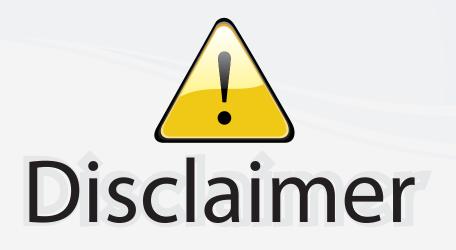

This user manual is provided as a free service by FixYourDLP.com. FixYourDLP is in no way responsible for the content of this manual, nor do we guarantee its accuracy. FixYourDLP does not make any claim of copyright and all copyrights remain the property of their respective owners.

About FixYourDLP.com

FixYourDLP.com (http://www.fixyourdlp.com) is the World's #1 resource for media product news, reviews, do-it-yourself guides, and manuals.

Informational Blog: http://www.fixyourdlp.com Video Guides: http://www.fixyourdlp.com/guides User Forums: http://www.fixyourdlp.com/forum

FixYourDLP's Fight Against Counterfeit Lamps: http://www.fixyourdlp.com/counterfeits

# Sponsors:

RecycleYourLamp.org – Free lamp recycling services for used lamps: http://www.recycleyourlamp.org

Lamp Research - The trusted 3rd party lamp research company: http://www.lampresearch.com

Discount-Merchant.com – The worlds largest lamp distributor: http://www.discount-merchant.com

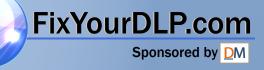

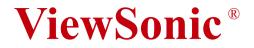

# PJ862 Portable LCD Projector

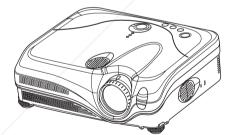

User Guide Guide de l'utilisateur Bedienungsanleitung Guía del usuario Guida dell'utente Guia do usuário Användarhandbok Käyttöopas Руководство пользователя 使用手冊 使用手冊

Discount-Merchant.com (800) 281-8860 THE TRUSTED SOURCE FOR PROJECTOR LAMPS AND ACCESSORIES

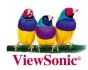

ixYourDLP.com

# **Compliance Information**

### For U.S.A.

This equipment has been tested and found to comply with the limits for a Class B digital device, pursuant to part 15 of the FCC Rules. These limits are designed to provide reasonable protection against harmful interference in a residential installation. This equipment generates, uses, and can radiate radio frequency energy, and if not installed and used in accordance with the instructions, may cause harmful interference to radio communications. However, there is no guarantee that interference will not occur in a particular installation. If this equipment does cause harmful interference to radio or television reception, which can be determined by turning the equipment off and on, the user is encouraged to try to correct the interference by one or more of the following measures:

- Reorient or relocate the receiving antenna.
- · Increase the separation between the equipment and receiver.
- Connect the equipment into an outlet on a circuit different from that to which the receiver is connected.
- · Consult the dealer or an experienced radio/TV technician for help.

### **FCC Warning**

To assure continued FCC compliance, the user must use grounded power supply cord and the cables which are included with the equipment or specified. Also, any unauthorized changes or modifications not expressly approved by the party responsible for compliance could void the user's authority to operate this device.

### For Canada

This Class B digital apparatus meets all requirements of the Canadian Interference-Causing Equipment Regulations.

Cet appareil numeique de la Classe B repecte toutes les exigences du Reglement sur le materiel brouilleur du Canada.

### **CE Conformity for European Countries**

# CE Conformity

The device complies with the requirements of the EEC directive 89/336/EEC as amended by 92/31/EEC and 93/68/EEC Art.5 with regard to "Electromagnetic compatibility," and 73/23/ EEC as amended by 93/68/EEC Art.13 with regard to "Safety."

# **Important Safety Instructions**

- 1 . Read these instructions.
- 2. Keep these instructions.
- 3. Heed all warnings.
- 4. Follow all instructions.
- 5. Do not use this unit near water.
- 6. Clean only with dry cloth.
- Do not block any ventilation openings. Install in accordance with the manufacturer's instructions.
- 8. Do not install near any heat sources such as radiators, heat registers, stoves, or other devices (including amplifiers) that produce heat.
- 9. Do not defeat the safety purpose of the polarized or grounding-type plug. A polarized plug has two blades with one wider than the other. A grounding type plug has two blades and a third grounding prong. The wide blade or the third prong are provided for your safety. If the provided plug does not fit into your outlet, consult an electrician for replacement of the obsolete outlet.
- Protect the power cord from being walked on or pinched particularly at plugs. convenience receptacles and the point where they exit from the unit. Be sure that the power outlet is located near the unit so that it is easily accessible.
- 11. Only use attachments/accessories specified by the manufacturer.
- 12. Use only with the cart, stand, tripod, bracket, or table specified by the manufacturer, or sold with the unit. When a cart is used, use caution when moving the cart/unit combination to avoid injury from tip-over
- 13. Unplug this unit when unused for long periods of time.
- 14. Refer all servicing to qualified service personnel. Servicing is required when the unit has been damaged in any way, such as power-supply cord or plug is damaged, liquid has been spilled or objects have fallen into the unit, the unit has been exposed to rain or moisture, does not operate normally, or has been dropped.

FixYourDLP.com

# Discount-Merchant.com (800) 281-8860 THE TRUSTED SOURCE FOR PROJECTOR LAMPS AND ACCESSORIES

Copyright © ViewSonic Corporation, 2004. All rights reserved.

Apple, Mac and ADB registered trademarks of Apple Computer, Inc. Microsoft, Windows, Windows NT, and the Windows logo are registered trademarks of Microsoft Corporation in the United States and other countries.

ViewSonic, the three birds logo and OnView are registered trademarks of ViewSonic Corporation.

VESA and SVGA are registered trademarks of the Video Electronics Standards Association.

DPMS and DDC are trademarks of VESA.

PS/2, VGA and XGA are registered trademarks of International Business Machines Corporation.

Disclaimer: ViewSonic Corporation shall not be liable for technical or editorial errors or omissions contained herein; nor for incidental or consequential damages resulting from furnishing this material, or the performance or use of this product.

In the interest of continuing product improvement, ViewSonic Corporation reserves the right to change product specifications without notice. Information in this document may change without notice.

No part of this document may be copied, reproduced, or transmitted by any means, for any purpose without prior written permission from ViewSonic Corporation.

### **Electronic Warranty Registration**

To meet your future needs, and to receive any additional product information as it becomes available, please register your projector's warranty on the Internet at: http://www.viewsonic.com

### For Your Records

Product Name: Model Number: ixYourDLP.comocument Number:

Serial Number:

Purchase Date:

ViewSonic PJ862 VS10461 A-CD-PJ862

281-8860

iii

ACCESSORIES

P.1862

ViewSonic

# Projector **PJ-862** User Manual – Operating Guide

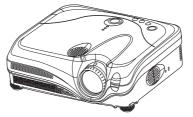

Thank you for purchasing this projector.

▲**WARNING** ► Before using, read the "User's Manual - Safety Instruction Guide" and these manuals to ensure correct usage through understanding. After reading, store them in a safe place for future reference.

### About this manual

Various symbols are used in this manual. The meanings of these symbols are described below.

**WARNING** This symbol indicates information that , if ignored, could possibly result in personal injury or even death due to incorrect handling.

▲ CAUTION This symbol indicates information that , if ignored, could result possibly in personal injury or physical damage due to incorrect handling.

Please refer to the pages written following this symbol.

**NOTE** • The information in this manual is subject to change without notice.

• The manufacturer assumes no responsibility for any errors that may appear in this manual.

• The reproduction, transmission or use of this document or contents is not permitted without express written authority.

### Trademark acknowledgment

VGA and XGA are registered trademarks of the International Business Machines
 FOorporationcom

Apple and Mac are registered trademarks of the Apple Computer, Inc.

VESA and SVGA are trademarks of the Video Electronics Standard Association.
 Windows is a registered trademark of the Microsoft Corporation.

Internet Explorer is a trademark of the Microsoft Corporation. S AND ACCESSORIES

• Netscape is a registered trademark of the Netscape Communications Corporation.

All other trademarks are the property of their respective owners.

### Contents

### Ш

| Compliance information                                           | .1       |
|------------------------------------------------------------------|----------|
| <b>Important Safety Instructions</b>                             |          |
|                                                                  |          |
| For your Record                                                  |          |
| About this manual                                                | 1        |
| Contents                                                         |          |
|                                                                  |          |
| Projector features                                               | 3        |
| Preparations                                                     | 3        |
| About contents of package                                        | 3        |
| Fastening the lens cap                                           | 3        |
|                                                                  |          |
| Part names                                                       |          |
| Projector                                                        | 4        |
| Control buttons                                                  | 5        |
| Remote control                                                   | 5        |
| Setting up                                                       | 6        |
| Arrangement                                                      | 7        |
| Adjusting the projector's elevator                               | 8        |
| About the filter cover for bottom-up use                         | 9        |
| Connecting your devices                                          | 10       |
| Connecting your devices                                          |          |
| Connecting power supply                                          | 13       |
|                                                                  | 14       |
| Laser pointer                                                    | 14       |
| Putting batteries                                                | 14       |
| Using the remote control                                         | 15       |
| -                                                                | 16       |
| Turning on the power                                             | 16       |
| Turning off the power                                            | 16       |
|                                                                  |          |
|                                                                  | 17       |
| Adjusting the volume                                             | 17       |
| Temporarily muting the sound                                     | 17       |
| Selecting an input signal                                        | 17       |
| Adjusting screen with ONE-TOUCH                                  | 18       |
| Selecting an aspect ratio                                        | 18       |
| Adjusting the zoom and focus                                     | 18       |
| Using the automatic adjustment feature .                         | 19       |
| Adjusting the position                                           | 19       |
| This west Ballowetone distortions                                | 20       |
| Using the magnify feature<br>Freezing the screen.                | 20       |
| Freezing the screen                                              | 21       |
| Tomporarily blocking the across                                  | 21<br>21 |
| Temporarily blanking the screen<br>Operating the computer screen | 21       |
|                                                                  |          |
| Multifunctional settings                                         | 23       |
| Using the menu function                                          | 23       |
|                                                                  |          |
| EASY Menu.                                                       |          |

Tint, Sharpness, Whisper, Mirror, Reset,

Filter time, Language, Go to advanced menu

ш

| mend                                                                                                    |             |
|----------------------------------------------------------------------------------------------------|-------------|
| PICTURE Menu<br>Bright, Contrast, Gamma, Color temp<br>Color, Tint, Sharpness, My memory                  | 26<br>,     |
| IMAGE Menu                                                                                                | ase,        |
| VIDEO Qlty. Menu Progressive, 3D-YCS, Video NR                                                            | 31          |
| INPUT Menu<br>Color space, Component, Video form<br>DVI, Information                                      | 32<br>at,   |
| SETUP Menu                                                                                                |             |
| SCREEN Menu<br>Language, Menu position, OSD brigh<br>Blank, Start up, MyScreen,<br>MyScreen lock, Message | 35<br>it,   |
| OPTION Menu                                                                                               | 38<br>amp   |
| NETWORK Menu<br>DHCP, IP address, Subnet mask, Det<br>gateway, Information                                | 40<br>fault |
| Maintenance                                                                                               | 44          |
| Lamp                                                                                                    | 44          |
|                                                                                                    | 46          |
| Other care                                                                                                | 47          |
|                                                                                                    | 48          |
| Related messages                                                                                          | 48          |
| Regarding the indicator lamps                                                                             | 50          |
| Phenomena that may easily be mistaken for machine defects                                                 | 52          |
|                                                                                                    | 54          |
|                                                                                                    | 54          |
| •                                                                                                    |             |
| Customer Support                                                                                          |             |
| ECTOR LAMPS AND ACCESSORIE                                                                                |             |
| EVIAN FULLE WAR WAREDOALE                                                                                 |             |

### **Projector features**

This projector is used to project various computer signals as well as NTSC/PAL/ SECAM video signals onto a screen. It requires just a little space for installation and gets a large image from short distance.

O High Brightness

Newly developed 230W UHB (Ultra High Brightness) lamp gives you a higher brightness image on a screen. The image can be still kept as bright and clean enough for use in bright rooms.

O Low Noise

WHISPER mode is equipped for reducing acoustic noise to realize quieter operation. It is perfect for use in low luminance rooms where low noise is more important than brightness.

**O** Rich Connectivity

This projector has a variety of I/O ports. It can be easily connected to many signal sources like PC, DVD and so on. The rich connectivity provides you more options to make your presentation impressive.

O Compact Body

Even with its many features, this projector is extremely compact and slim, which gives you more flexibility and usability to use it where you want.

### Preparations

### About contents of package

Please see the "Contents of package" of the "User's Manual - Quick Guide". Your projector should come with the items shown there. Contact immediately your dealer if anything is missing.

**NOTE** • Keep the original packing materials for future reshipment. When moving the projector, be sure to use the original packing material. Use special caution for the lens part.

### Fastening the lens cap

To avoid losing, please fasten the lens cap to the projector using the strap.

SCOTT Strap ring SCOTT Strap ring THE TRUSTED Strap CE FOR ROJECTOR LAMPS TO A Strap hole Fix the strap to the strap ring of lens cap.

- 2. Put the strap into the groove on rivet.
- **3** Push the rivet into the strap hole.

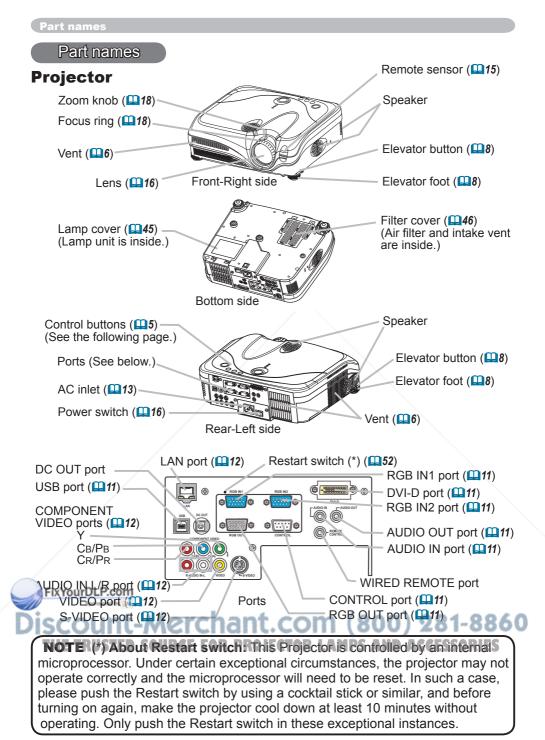

ViewSonic PJ862 4

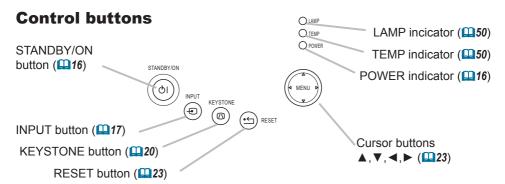

### **Remote control** LASER INDICATOR (114) RGB button (**117**) -U STANDBY/ON button (**116**) PAGE buttons (**L22**) UP VIDEO button (117) LASER button (**11**4) BLANK button (**121**) LASER Disk pad(22) Ó ASPECT button (118) Lever switch (**L23**) 甴 Right mouse button (**L22**) Flip toward disk pad: UP key Flip toward MENU button: DOWN key CURSOR buttons (**123**) Press in center: ENTER PUSH ENTEF - RESET button (**123**) RESET ESC button (**L22**) – MENU button (**L23**) POSITION button (119) -AUTO butotn ( MAGNIFY buttons (120)-OFF VOLUME button (**117**) FREEZE button (121)-MUTE button (**III17**) KEYSTONE button (120) ONE TOUCH button (**11**8) attery cover (19194) on the back) Nerchant.co REMOTE CONTROL port (115) USTED SOURCE FOR PROJECTOR LAMPS AND ACCESSORI

Laser switch (Inside of the battery cover)

1: enables the laser function

2: disables the laser function

### Setting up

▲**WARNING** ► Place the projector in a stable position horizontally. A fall or a turnover could cause an injury and/or damage to the projector. Then using damaged projector could result in a fire and/or an electric shock.

- Don't place the projector on an unstable, slant or vibrant surface such as a wobbly or inclined stand.
- Do not place the projector in the side/front/rear-up position, except for care of the air filter.
- When the projector installed is bottom-up, use the accessory filter cover for bottom-up use. And in the case of a ceiling installation or the like, contact your dealer before installation.

▶ Place the projector in a cool place, and pay attention to the ventilation. The high temperature of the projector could cause a fire, a burn and/or malfunction to the projector.

- Don't stop up, block and cover the projector's vents.
- Keep a space of 30 cm or more between the sides and other objects such as walls.
- •Don't place the projector on a metallic thing or anything that conducts heat in heat.
- Don't place the projector on a carpet, cushion or bedding.
- Don't place the projector in direct sunlight or near a hot object such as heater.
- Put nothing about lens and vents of the projector. Put nothing on the projector.
- Don't block the vents on the bottom of this projector.

► Do not place the projector on the place that gets wet. Damping the projector or inserting liquid in the projector could cause a fire, an electric shock and/or malfunction to the projector.

- Don't place the projector in a bathroom or outdoors.
- Put nothing containing the liquid near the projector.

**CAUTION** Avoid a smoky, humid or dusty place. Placing the projector in such place could cause a fire, an electric shock and/or malfunction to the projector.

- Don't place the projector near a humidifier, a smoking space or a kitchen.
- Put nothing containing the liquid near the projector.
- Adjust the direction of the projector to keep light from directly hitting the projector's remote sensor.

Sponsored by DM

Discount-Merchant.com (800) 281-8860 THE TRUSTED SOURCE FOR PROJECTOR LAMPS AND ACCESSORIES

### Arrangement

Refer to the illustrations and tables below to determine the screen size and projection distance.

The values shown in the table are calculated for a full size screen: 1024 x 768

- (a) The screen size (diagonal)
- (b) Distance from the projector to the screen (±10%)
- (c) The height of the screen (±10%)

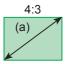

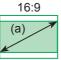

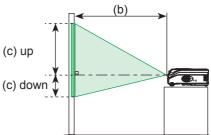

### At 4:3 screen

| (a) Scre   | een size | (b) Pro | jection dis | stance [r | n (inch)] | (c) S | creen hei | ght [cm | (inch)] |
|------------|----------|---------|-------------|-----------|-----------|-------|-----------|---------|---------|
| [inch (m)] |          | m       | min.        |           | ax.       | do    | wn        | ι       | ıp      |
| 30         | (0.8)    | 0.9     | (35)        | 1.1       | (42)      | 5     | (2)       | 41      | (16)    |
| 40         | (1.0)    | 1.2     | (47)        | 1.4       | (57)      | 6     | (2)       | 55      | (22)    |
| 50         | (1.3)    | 1.5     | (59)        | 1.8       | (71)      | 8     | (3)       | 69      | (27)    |
| 60         | (1.5)    | 1.8     | (71)        | 2.2       | (86)      | 9     | (4)       | 82      | (32)    |
| 70         | (1.8)    | 2.1     | (83)        | 2.6       | (100)     | 11    | (4)       | 96      | (38)    |
| 80         | (2.0)    | 2.4     | (96)        | 2.9       | (115)     | 12    | (5)       | 110     | (43)    |
| 90         | (2.3)    | 2.7     | (108)       | 3.3       | (130)     | 14    | (5)       | 123     | (49)    |
| 100        | (2.5)    | 3.0     | (120)       | 3.7       | (144)     | 15    | (6)       | 137     | (54)    |
| 120        | (3.0)    | 3.7     | (144)       | 4.4       | (174)     | 18    | (7)       | 165     | (65)    |
| 150        | (3.8)    | 4.6     | (181)       | 5.5       | (217)     | 23    | (9)       | 206     | (81)    |
| 200        | (5.1)    | 6.1     | (241)       | 7.4       | (291)     | 30    | (12)      | 274     | (108)   |
| 250        | (6.4)    | 7.7     | (302)       | 9.2       | (364)     | 38    | (15)      | 343     | (135)   |
| 300        | (7.6)    | 9.2     | (363)       | 11.1      | (437)     | 46    | (18)      | 411     | (162)   |

### At 16:9 screen

|        | (a) Scre            | en size | (b) Pro | ection di | stance [I | m (inch)] | (c) S | creen hei | ght [cm | (inch)] |       |   |
|--------|---------------------|---------|---------|-----------|-----------|-----------|-------|-----------|---------|---------|-------|---|
|        | [inch               | (m)]    | m       | in.       | m         | ax.       | do    | own       | l       | qu      |       |   |
| /      | 30                  | (0.8)   | 1.0     | (38)      | 1.2       | (46)      | -1    | (0)       | 39      | (15)    |       |   |
|        | 40                  | (1.0)   | 1.3     | (51)      | 1.6       | (62)      | -2    | (-1)      | 51      | (20)    |       |   |
| ixYour | DI <sup>59</sup> cc | (1.3)   | 1.6     | (65)      | 2.0       | (78)      | -2    | (-1)      | 64      | (25)    |       |   |
| ixioui | 5po 60 d b          | (1.5)   | 2.0     | (78)      | 2.4       | (94)      | -2    | (-1)      | 77      | (30)    |       |   |
|        | 70                  | (1.8)   | 2.3     | (91)      | 2.8       | (110)     | -3    | (-1)      | 90      | (35)    | 004   | 0 |
| SCO    | 80                  | (2.0)   | 2.6     | (104)     | 3.2       | (126)     | -3    | (-1)      | 103     | (41)    | -000  | U |
| 'HE TI | 90                  | (2.3)   | 3.0 -   | E (117)   | 3.6       | (141)     | R 4   | (-1)      | 116     | (46)    | ORIES |   |
|        | 100                 | (2.5)   | 3.3     | (131)     | 4.0       | (157)     | -4    | (-2)      | 129     | (51)    |       |   |
|        | 120                 | (3.0)   | 4.0     | (157)     | 4.8       | (189)     | -5    | (-2)      | 154     | (61)    |       |   |
|        | 150                 | (3.8)   | 5.0     | (197)     | 6.0       | (237)     | -6    | (-2)      | 193     | (76)    |       |   |
|        | 200                 | (5.1)   | 6.7     | (263)     | 8.0       | (317)     | -8    | (-3)      | 257     | (101)   |       |   |
|        | 250                 | (6.4)   | 8.4     | (329)     | 10.1      | (396)     | -10   | (-4)      | 322     | (127)   |       |   |
|        | 300                 | (7.6)   | 10.0    | (395)     | 12.1      | (476)     | -12   | (-5)      | 386     | (152)   |       |   |
|        |                     |         |         |           |           |           |       |           |         |         | _     |   |

ViewSonic PJ862 7

### Adjusting the projector's elevator

▲**WARNING** ► Do not adjust the projector's elevator during use or immediately after use. Handling while the projector is in a high temperature could cause a burn and/or malfunction to the projector.

▲ **CAUTION** ► If you press the elevator button without holding the projector, the projector might crash down, overturn, smash your fingers and possibly result in malfunction. To prevent damaging the projector and injuring yourself, always hold the projector whenever using the elevator buttons to adjust the elevator feet.

Except for inclining by the elevator feet adjustment, place the projector horizontally.

You can use the elevator feet to make adjustments if the surface on which you need to set the projector is uneven or if you otherwise need to adjust the angle of projection. The adjustment range of the elevator feet is 0 to 9 degrees.

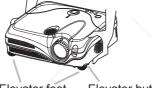

Flevator feet Elevator button

1 After making sure that the projector is cool adequately, press and hold in the elevator buttons while holding the projector.

The elevator buttons and the elevator feet are on the both sides.

2. Raise or lower the projector to the desired height and the release the elevator buttons.

When you release the elevator buttons, the elevator feet will lock into position.

- 3. As necessary, year the elevator feet by hand. As necessary, you can also finely adjust the height of the projector by twisting

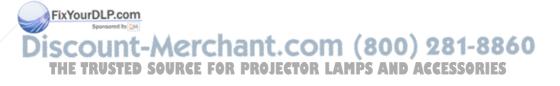

### About the filter cover for bottom-up use

▲WARNING ► Do not replace the filter cover during use or immediately after use. While the projector connects with a power supply, or the projector is in a high temperature state, handling could cause an electric shock, a fire, a burn and/or malfunction to the projector.Before handling, make sure the power switch is off and the power cord is not plugged in, then wait at least 45 minutes.

When the projector is installed bottom up, please use the accessory filter cover for bottom-up use. It is higher than usual filter cover, to keep the space for intake ventilation. Please change in the following procedure.

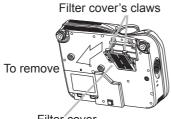

Filter cover

Filter cover's claws

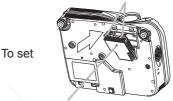

Filter cover for bottom-up use

- 1. After making sure that the projector is cool adequately, slowly turn the projector so that the lens-side is facing up. Please be careful for a projector not to fall. While the projector is placed lens-side up, hold the projector.
- 2. Unhooking the filter cover's claws, pull the filter cover in the direction of the arrow to remove it.
- 3 Replace the filter cover for bottom-up use and snap it back into place.
- $\underline{A}$  Slowly turn the projector so that the top is facing up.

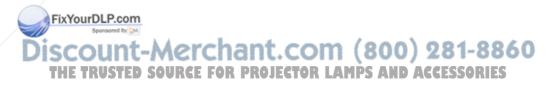

### **Connecting your devices**

▲ CAUTION ► Turn off all devices prior to connecting them to the projector. Attempting to connect a live device to the projector may generate extremely loud noises or other abnormalities that may result in malfunction and/or damage to the device and/or projector.

Use the accessory cable or a designated-type cable for the connection.
 Some cables have to be used with core set. A too long cable may cause a certain picture degradation. Please consult with your dealer for details. For cables that have a core only at one end, connect the core to the projector.
 Make sure that you connect devices to the correct port. Incorrect connection

may result in malfunction and/or damage to the device and/or projector.

**NOTE** • Whenever attempting to connect a laptop computer to the projector, be sure to activate the laptop's RGB external image output (set the laptop to CRT display or to simultaneous LCD and CRT display). For details on how this is done, please refer to the instruction manual of the corresponding laptop computer.

· Secure the screws on the connectors and tighten.

• Some computers may have multiple display screen modes. Use of some of these modes will not be possible with this projector.

• For some RGB signal modes, the optional Mac adapter is necessary.

• When the image resolution is changed on a computer, depending on an input, automatic adjust function may take some time and may not be completed. In this case, you may not be able to see a check box to select "Yes/No" for the new resolution on Windows. Then the resolution will go back to the original. It might be recommended to use other CRT or LCD monitors to change the resolution.

### About Plug-and-Play capability

Plug-and-Play is a system composed of the computer, its operating system and peripheral equipment (i.e. display devices). This projector is compatible with VESA DDC 2B. Plug-and-Play can be achieved by connecting this projector to computers that are VESA DDC (display data channel) compatible.

 Please take advantage of this function by connecting the accessory RGB cable to the RGB IN1 port (DDC 2B compatible) and/or the optional DVI cable to the DVI-D port (DDC 2B compatible). Plug-and-Play may not work properly if any other type of connection is attempted.

Please Dse therstandard drivers in your computer as this projector is a Plug-and-Play monitor.

• The PJ862's DVI is compatible with HDCP (High-bandwidth Digital Content Protection) and therefore capable of displaying video from HDCP compatible DVD players, et al. However, if the HDCP standards are modified, the PJ862's DVI might not be able to **1** display video from HDCP compatible device developed in conformance to such modified HDCP standards.

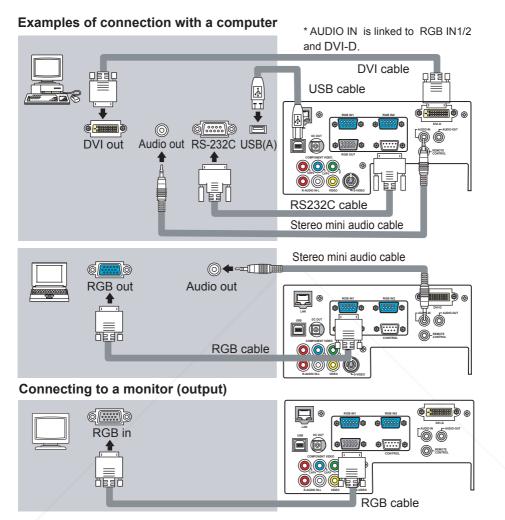

### Connecting to a speaker with amplifier (output)

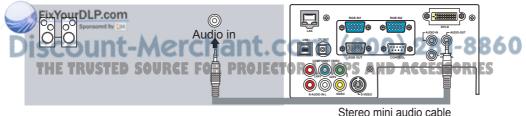

### Examples of connection with a VCR/DVD player

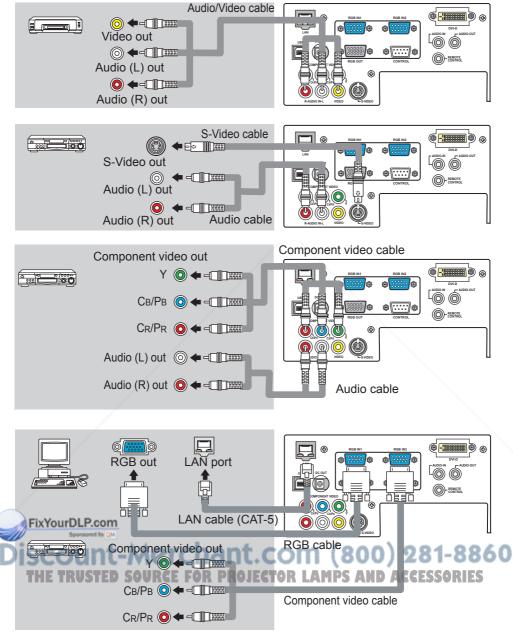

### **Connecting power supply**

▲**WARNING** ► Please use extra caution when connecting the power cord as incorrect or faulty connections may result in fire and/or electrical shock.

• Only use the power cord that came with the projector. If it is damaged, contact your dealer to newly get correct one.

• Only plug the power cord into an outlet rated for use with the power cord's specified voltage range.

• Never modify the power cord. Never attempt to defeat the ground connection of the three-pronged plug.

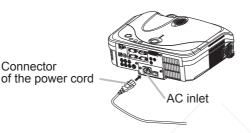

- 1 Connect the connector of the power cord to the AC inlet of the projector.
- **2** Firmly plug the power cord's plug into the outlet.

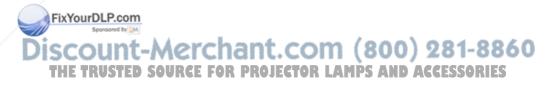

### Remote control

### Laser pointer

▲**WARNING** ► The laser pointer of the remote control is used in place of a finger or rod. Never look directly into the laser beam outlet or point the laser beam at other people. The laser beam can cause vision problems.

▲**CAUTION** ► Use of controls or adjustments or performance of procedures other than those specified herein may result in hazardous radiation exposure.

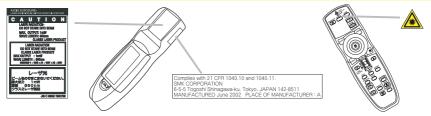

This remote control has a laser pointer in place of a finger or rod. The laser beam works and the LASER INDICATOR lights while the LASER button is pressed.

### **Putting batteries**

▲WARNING ► Always handle the batteries with care and use them only as directed. Improper use may result in battery explosion, cracking or leakage, which could result in fire, injury and/or pollution of the surrounding environment. • Be sure to use only the batteries specified. Do not use batteries of different

types at the same time. Do not mix a new battery with used one.

- Make sure the plus and minus terminals are correctly aligned when loading a battery.
- Keep a battery away from children and pets.
- Do not recharge, short circuit, solder or disassemble a battery.
- Do not allow a battery in a fire or water. Keep batteries in a dark, cool and dry place.

• If you observe a leakage of a battery, wipe out the flower and then replace a battery. If the flower adheres your body or clothes, rinse well with water immediately.

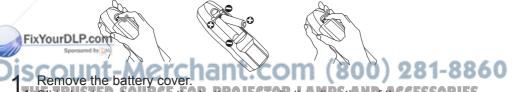

Slide back and remove the battery cover in the direction of the arrow RIES

- **2** Insert the batteries.
- Align and insert the two AA batteries according to their plus and minus terminals as indicated in the remote control.
- 3. Close the battery cover.
- Replace the battery cover in the direction of the arrow and snap it back into place.

### Using the remote control

FixYourDLP.com

▲**CAUTION** ► Be careful in handling the remote control.

• Do not drop or otherwise expose the remote control to physical impact.

• Do not get the remote control wet or place it on wet objects. Doing so may result in malfunction.

• Remove the batteries from the remote control and store them in a safe place if you won't be using the remote control for an extended period.

• Replace the batteries whenever the remote control starts to malfunction.

• When strong lights, such as direct sunlight or light from an extremely close range (such as from an inverter fluorescent lamp), hit the projector's remote sensor, the remote control may cause to function. Adjust the direction of the projector to keep light from directly hitting the projector's remote sensor.

The remote control works with the projector's remote sensor.

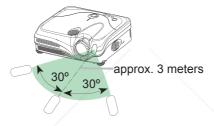

• The range of the remote sensor is 3 meters with a 60- degree range (30 degrees to the left and right of the remote sensor).

• Also a remote signal reflected in the screen etc. may be available. If it is difficult to send a remote signal to the sensor directly, please try.

• Since the remote control uses infrared light to send signals to the projector (Class1 LED), be sure to use the remote control in an area free from obstacles that could block the remote control's output signal to the projector.

• You can use the remote control as a wired remote control, by connecting the REMOTE CONTROLports of the main unit and remote control via an audio cable (3.5 dia. stereo mini cable with plugs).

Discount-Merchant.com (800) 281-8860 THE TRUSTED SOURCE FOR PROJECTOR LAMPS AND ACCESSORIES 1

### Power on/off

▲**WARNING** ► When the power is on, a strong light is emitted. Do not look into the lens or vents of the projector.

**NOTE** • Turn the power on/off in right order. Please power on the projector before the connected devices. Power off the projector after the connected devices.

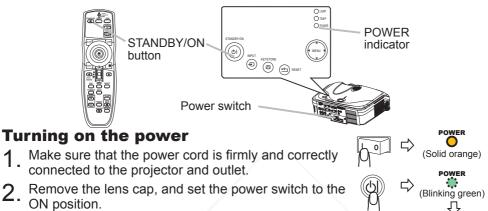

The power indicator will light to solid orange. Then wait several seconds because buttons may not function for these several seconds.

3. Press the STANDBY/ON button on the projector or remote control.

The projector lamp will light up and the POWER indicator will begin blinking green. When the power is completely on, the indicator will stop blinking light areen.

To display the picture, select an input signal according to the section "Selecting an input signal" (117).

### **Turning off the power**

- Press the STANDBY/ON button on the projector or
  - remote control.

The message "Power off?" will appear on the screen for approximately 5 seconds.

Press the STANDBY/ON button on the projector or remote control again while the message is visible. The projector lamp will go off, and the POWER indicator will begin blinking orange.

Then the POWER indicator will stop blinking and light to solid orange when the lamp cooling is complete.

Make sure that the power indicator lights to solid orange, set the power switch 3. to the OFF position. The POWER indicator will go off. Attach the lens cap.

(Solid green)

Power off?

(Blinking orange)

(Solid orange)

# Adjusting the volume

Operating

- Press the VOLUME button on the remote control.
- A dialog will appear on the screen to aid you in adjusting the volume.
- 2 Use the cursor buttons  $\blacktriangle/\blacksquare$  to adjust the volume.

To close the dialog and complete the operation, press the VOLUME button again. Even if you don't do anything, the dialog will automatically disappear after a few seconds.

# Temporarily muting the sound

- Press the MUTE button on the remote control.
- A dialog will appear on the screen indicating that you have muted the sound.

To restore the sound, press the MUTE or VOLUME button.

Even if you don't do anything, the dialog will automatically disappear after a few seconds.

# Selecting an input signal

- Press the INPUT button on the projector.
- Each time you press the button, the projector switches its input port as below.
  - RGB IN1  $\rightarrow$  RGB IN2  $\rightarrow$ DVI-D — VIDEO ← S-VIDEO ← COMPONENT VIDEO
- 1. Press the RGB button on the remote control to select an input port for RGB signal.

Each time you press the button, the projector switches its RGB input port as below.

RGB IN1  $\rightarrow$  RGB IN2  $\rightarrow$  DVI-D

 When the TURN ON is selected to the item AUTO SEARCH of OPTION menu (138), the projector checks the current selected port at first. If no input is detected at the port, projector will check other ports in above order. FixYourDLP.com

Press the VIDEO button on the remote control to select an input for video signal

Each time you press the button, the projector video input port as below.

COMPONENT VIDEO → S-VIDEO → VIDEO

 When the TURN ON is selected to the item AUTO SEARCH of OPTION menu (138), the projector checks the current selected video port at first. If no input is detected at the port, projector will begin to check other ports in above order.

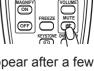

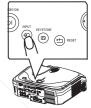

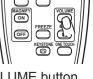

Operating

### Adjusting screen with ONE-TOUCH

- 1. Press the ONE TOUCH button on the remote control. This activates the following functions at one time.
- **Signal search:** Projector will cycle through its input ports in order to find any input signal. The search is started from the current port. Then when an input is found, the projector will

stop searching and display the image. If no signal is found, the projector will return to the state selected before the operation.

RGB IN1 → RGB IN2 → DVI-D → COMPONENT VIDEO → S-VIDEO → VIDEO  $\land$ 

- **Auto adjust:** Projector automatically adjusts the picture position and size in RGB mode, and automatically selects the signal mode in VIDEO input (**Q29**).
- Automatic keystone distortion correction: Projector automatically corrects vertical keystone distortion due to the (forward/backward) setup angle by itself. This is only performed if ONE TOUCH of the OPTION menu is set to TURN ON (□38).

### Selecting an aspect ratio

- Press the ASPECT button on the remote control.
- Each time you press the button, the projector switches the mode for aspect ratio in turn.
  - O At a RGB/DVI signal NORMAL → 4:3 → 16:9
  - O At a video signal/no signal 4:3 → 16:9 → SMALL  $\uparrow$

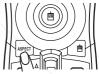

- The NORMAL mode keeps the original aspect ratio of the signal.
- At a HDTV signal of 1125i (1080i) or 750p (720p) of COMPONENT VIDEO input, only 16:9 mode can be selected.
- Performing the automatic adjustment initializes the aspect ratio setting.

### djusting the zoom and focus

the focus ring to focus the pictu

Use the zoom knob to adjust the screen size.

Zoom knob

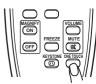

Focus ring

### Using the automatic adjustment feature

1 Press the AUTO button on the remote control.

### O At a RGB signal

The vertical position, the horizontal position, the clock phase and horizontal size will be automatically adjusted.

Make sure that the application window is set to its maximum size prior to attempting to use this feature. A dark picture may still be incorrectly adjusted. Use a bright picture when adjusting.

### • At a video signal

The video format best suited for the respective input signal will be selected automatically.

This function is available only when the AUTO mode is selected to the item VIDEO FORMAT of the INPUT menu (432). For a component video signal, the signal type is identified automatically independently of this function.

 The automatic adjustment operation requires approximately 10 seconds. Also please note that it may not function correctly with some input.

# Adjusting the position

- 1. Press the POSITION button on the remote control. The "POSITION" indication will appear on the screen.
- 2. Use position. Use the cursor buttons  $\blacktriangle / \checkmark / \checkmark / \blacklozenge$  to adjust the picture

When you want to reset the operation, press the RESET button on the remote control during the operation.

To complete this operation, press the POSITION button again. Even if you don't do anything, the dialog will automatically disappear after a few seconds.

- When this function is performed at a video signal, a certain extra such as a line may appear outside a picture.
- This function does not work when DVI-D input port is selected.

# FixYourDLP.com ount-Merchant.com (800) 281-8860 THE TRUSTED SOURCE FOR PROJECTOR LAMPS AND ACCESSORIES

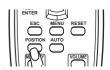

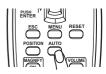

### Operating

### **Correcting the keystone distortions**

- 1 Press the KEYSTONE button on the projector or the
- remote control. A dialog will appear on the screen to aid you in correcting the distortion.
- 2. Use the cursor buttons  $\blacktriangle/\blacksquare$  to select AUTO or MANUAL operation, and press the button  $\blacktriangleright$  to perform the following.
  - 1) AUTO executes automatic vertical keystone correction. This does not support horizontal keystone correction.
  - MANUAL displays a dialog for horizontal and vertical keystone correction. Select each of them with the button ►, and use the buttons ▲/▼ for adjustment.

To close the dialog and complete this operation, press the KEYSTONE button again. Even if you don't do anything, the dialog will automatically disappear after a few seconds.

- This function may not be work well with some input.
- The adjustable range for correcting will vary among inputs.

### Using the magnify feature

1. Press the ON button of MAGNIFY on the remote control. The "MAGNIFY" indication will appear on the screen (although the indication will disappear in several seconds with no operation), and the projector will enter the MAGNIFY mode.

**2** Use the cursor buttons  $\blacktriangle/\blacksquare$  to adjust the zoom level.

To move the zoom area, press the POSITION button in the MAGNIFY mode, then use the cursor buttons  $\blacktriangle/\checkmark/\checkmark/\succ$  to move the area. And to finalize the zoom area, press the POSITION button again.

To exit the MAGNIFY mode and restore the screen to normal, press the OFF button of MAGNIFY on the remote control.

Fibeoprojectomautomatically exits the MAGNIFY mode when the input signal changes, or when an operation of changing the display condition (automatic adjustment, etc.) is executed.

 Although in the MAGNIFY mode, the keystone distortion condition may vary, it will be restored when the projector exit the MAGNIFY mode.

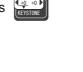

00

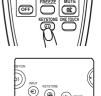

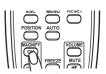

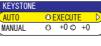

### Freezing the screen

- 1 Press the FREEZE button on the remote control.
- The "FREEZE" indication will appear on the screen, and the projector will enter the FREEZE mode.

To exit the FREEZE mode and restore the screen to normal, press the FREEZE button again.

- The projector automatically exits the FREEZE mode when the input signal changes, or when one of the projector's buttons or the remote control buttons of STANDBY/ON, ONE TOUCH, RGB, VIDEO, BLANK, AUTO, ASPECT, VOLUME, MUTE, KEYSTONE, POSITION and MENU is pressed.
- If the projector continues projecting a still image for long time, the LCD panel might possibly be printed. Do not leave the projector in FREEZE mode for too long.

### **Temporarily blanking the screen**

- 1 Press the BLANK button on the remote control.
- The blank screen will be displayed instead of the screen of input signal. Please refer to the item BLANK of section SCREEN menu (135).

To remove the blank screen and return to the input signal screen, press the BLANK button again.

• The projector automatically returns to the input signal screen when the input signal changes, or when one of the projector's buttons or the remote control buttons except the disk pad including the center button for the left click or the right mouse button is pressed.

### FixYourDLP.com Sponsored by M Discount-Merchant.com (800) 281-8860 THE TRUSTED SOURCE FOR PROJECTOR LAMPS AND ACCESSORIES

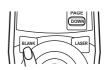

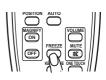

### **Operating the computer screen**

▲**CAUTION** ► Mistaken use of the mouse/keyboard control could damage your equipment.

- While using this function, please connect only with a computer.
- · Before connecting, read the manuals of the computer you will connect.

**NOTE** • It may not be possible to control notebook PC, and other computers with built-in pointing device (e.g. track ball), using this remote control. In this case, before connecting go into BIOS (system setup) and select external mouse, and disable the pointing device. In addition, the mouse may not function if the computer does not have the needed utility program. See your computer's hardware manual for details.

• The USB control can be used with Windows 95 OSR 2.1 or higher. It may not be possible to use the remote control, depending on the computer's configurations and mouse drivers.

• The USB control can be used only for the functions listed below. You cannot do things like press two buttons at once (for instance, pressing two buttons at the same time to move the mouse pointer diagonally).

• This function is not available while the lamp is warming up (the POWER indicator flashes green), and while adjusting the volume and display, correcting for trapezoidal distortion, zooming in on the screen, using the BLANK function, or displaying the menu screen.

### **USB** mouse and keyboard control

1 Connect the projector's USB port to the computer via the mouse cable.

| Available function              | Remote control operation             |
|---------------------------------|--------------------------------------|
| Available fullction             | Remote control operation             |
| Move pointer                    | Move using 🟵 on the disk pad         |
| Left click with mouse           | Press the center (1) of the disk pad |
| Right click with mouse          | Press right mouse button 🔳           |
|                                 | Flip the lever switch up 🖞 /down 🔒 , |
| Press keyboard's î î 🗓 🗁 🕂 keys | press 🖸 🕑 buttons                    |
| Press keyboard's ENTER key      | Press ENTER button                   |
| Press keyboard's PAGE UP key    | Press PAGE UP button                 |
| Press keyboard's PAGE DOWN key  | Press PAGE DOWN button               |
| ExyouPress keyboard's ESC key   | Press ESC button                     |

Sponsored by QM

Discount-Merchant.com (800) 281-8860 THE TRUSTED SOURCE FOR PROJECTOR LAMPS AND ACCESSORIES

C) SELE

+0

+0

6500K

DEFAULT 1

+0

SAVE 1

4:3

NORMAL

BRIGHT

COLOR

CONTRAST

GAMMA COLOR TEMP

SHARPNESS

MY MEMORY

IMAGE

INPUT

SETUP SCREEN

OPTION

NETWORK EASY MEN

EASY ME

MODE

BRIGHT CONTRAST COLOR

VIDEO QIty.

### Multifunctional settings

### Using the menu function

This projector has the following menus: PICTURE, IMAGE, VIDEO QIty., INPUT, SETUP, SCREEN, OPTION, NETWORK and EASY MENU. Each of these menus is operated using the same methods. The basic operations of these menus are as follows.

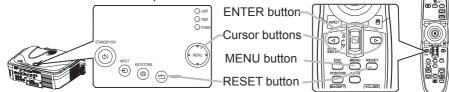

1. Press the MENU button on the remote control or one of the cursor buttons on the projector.

The advanced MENU or EASY MENU will appear.

### At the EASY MENU

- 2. If you want to change it to the advanced MENU, select the "Go to Advanced Menu".
- 3 Use the cursor buttons  $\blacktriangle/ \nabla$  to select an item to operate.
- **4** Use the cursor buttons  $\triangleleft$  b to operate the item.

### At the advanced MENU

- **2** Use the cursor buttons  $\blacktriangle/\nabla$  to select a menu.
- If you want to change it to the EASY MENU, select the EASY MENU.

TINT SHARPNESS WISPER NORMAL WIRROR NORMAL RESET FILTER TIME 0 LANGUAGE @ ENGLISH Go To Advance Menu.

Then press the cursor button  $\blacktriangleright$  on the projector or remote

control, or the ENTER button on the remote control to progress. The display of the selected menu will be active.

3 Use the cursor buttons  $\blacktriangle/\lor$  to select an item to operate.

• Then press the cursor button ► on the projector or remote control, or the ENTER button on the remote control to progress. The operation menu of the selected item will appear.

 $\mathbf{\Delta}$  Use the cursor buttons  $\mathbf{A}/\mathbf{\nabla}$  to operate the item.

When you want to reset the operation, press the RESET button on the remote control during the operation. Note that items whose functions are performed simultaneously with operation (ex. LANGUAGE, H PHASE etc.) aren't reset.

- 5. Press the MENU button on the remote control again to close the menu and complete this operation. Even if you don't do anything, the dialog will automatically disappear after about 10 seconds.
- Some functions cannot be performed when a certain input port is selected, or when a certain input signal is displayed. *ViewSonic PJ862* 23

### EASY Menu

With the EASY MENU, items shown in the table below can be performed.

Select an item using the cursor buttons  $\blacktriangle/\lor$  on the projector or remote control. Then perform it referring to the following table.

| EASY MENU   |           |
|-------------|-----------|
| ASPECT      | 4:3 🕨     |
| MODE        | NORMAL    |
| BRIGHT      | +0        |
| CONTRAST    | +0        |
| COLOR       | +0        |
| TINT        | +0        |
| SHARPNESS   | +3        |
| WHISPER     | NORMAL    |
| MIRROR      | NORMAL    |
| RESET       |           |
| FILTER TIME | 0         |
| LANGUAGE 🚳  | ENGLISH   |
| Go To Adva  | nce Menu) |

| Item                    | Description                                                                                                    |
|-------------------------|----------------------------------------------------------------------------------------------------|
| ASPECT                  | Using the buttons <b>◄</b> /▶ switches the mode for aspect ratio. See the item ASPECT of section IMAGE menu ( <b>□29</b> ).                                                                                                    |
| MODE                    | Using the buttons ◀/► switches the mode of picture type. The modes of picture type are combinations of a mode of GAMMA and a mode of COLOR TEMP. Choose a suitable mode according to the projected source.<br>NORMAL ⇔ CINEMA ⇔ DYNAMIC<br>↑<br>NORMAL: (COLOR TEMP = MIDDLE) + (GAMMA = #1 DEFAULT)<br>CINEMA: (COLOR TEMP = LOW) + (GAMMA = #2 DEFAULT)<br>DYNAMIC: (COLOR TEMP = HIGH) + (GAMMA = #3 DEFAULT)<br>• When the combination of GAMMA and COLOR TEMP differs<br>from pre-assigned modes above, the display on the menu for the<br>MODE is "CUSTOM". Please refer to the items GAMMA (126) and<br>COLOR TEMP (127) of PICTURE menu.<br>• When this function is performed, a certain extra such as a line<br>may appear. |
| BRIGHT                  | Using the buttons <b>◄</b> /► adjusts the brightness.<br>See the item BRIGHT of section PICTURE menu ( <b>□</b> 26).                                                                                                    |
| CONTRAST                | Using the buttons <b>◄</b> /▶ adjusts the contrast.<br>See the item CONTRAST of section PICTURE menu ( <b>□</b> 26).                                                                                                    |
| FixYourDLP.com<br>COLOR | Using the buttons ► adjusts the strength of whole color.<br See the item COLOR of section PICTURE menu (□27).                                                                                                    |
| THE TINUSTED            | Using the buttons ► adjusts the tint.<br See the item TINT of section RICTURE menu (127): ESSORIES                                                                                                    |
| SHRPNESS                | Using the buttons ◄/► adjusts the sharpness.<br>See the item SHARPNESS of section PICTURE menu (□27).                                                                                                    |
| WHISPER                 | Using the buttons <b>◄</b> /► turns off/on the whisper mode.<br>See the item WHISPER of section SETUP menu ( <b>□</b> <i>34</i> ).                                                                                                    |

### EASY Menu (continued)

| ltem                   | Description                                                                                                    |
|------------------------|----------------------------------------------------------------------------------------------------|
| MIRROR                 | Using the buttons <b>◄</b> /▶ switches the mode for mirror status. See the item MIRROR of section SETUP menu ( <b>□</b> 34).                                                                                                    |
| RESET                  | Performing this item resets all of the items of EASY MENU except FILTER TIME and LANGUAGE.<br>A dialog is displayed to make sure. Selecting RESET using the button ▲ performs reset.                                                            |
| FILTER TIME            | Performing this item resets the filter timer which counts use time of air filter.<br>A dialog is displayed to make sure. Selecting RESET using the button ▲ performs reset.<br>See the item FILTER TIME of section OPTION menu ( <b>1139</b> ). |
| LANGUAGE               | Select the LANGUAGE to toggle the menu language. Refer to description of LANGUAGE in the SCREEN menu ( <b>135</b> ).                                                                                                    |
| Go To<br>Advanced Menu | Select the "Go To Advanced Menu" to use the menu of PICTURE,<br>IMAGE, VIDEO Qlty., INPUT, SETUP, SCREEN, OPTION or<br>NETWORK.                                                                                                    |

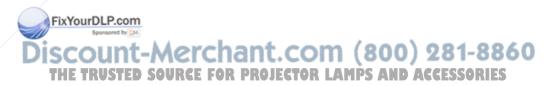

### **PICTURE Menu**

With the PICTURE menu, items shown in the table below can be performed.

Select an item using the cursor buttons  $\blacktriangle/\nabla$  on the projector or remote control, and press the cursor button  $\triangleright$  on the projector or remote control, or the ENTER button on the remote control to progress. Then perform it referring to the following table.

| Item                                                        | Description                                                                                                    |
|-------------------------------------------------------------|----------------------------------------------------------------------------------------------------|
| BRIGHT                                                      | Using the buttons ▲/▼ adjusts the brightness. : Light ⇔ Dark                                                                                                    |
| CONTRAST                                                    | Using the buttons ▲/▼ adjusts the contrast. : Strong ⇔ Weak                                                                                                    |
|                                                             | Using the buttons ▲/▼ switches the GAMMA mode.<br>#1 DEFAULT ⇔ #1 CUSTOM ⇔ #2 DEFAULT<br>↓ ↓<br>#3 CUSTOM ⇔ #3 DEFAULT ⇔ #2 CUSTOM                                                                                                    |
|                                                             | To adjust #1 CUSTOM, #2 CUSTOM or #3 CUSTOM<br>Selecting a mode of CUSTOM and then<br>pressing the button $\blacktriangleright$ or the ENTER button<br>displays a dialog to aid you in adjusting the<br>mode.<br>This function is useful when you want to<br>change the brightness of particular tones.<br>Choose an item using the buttons $\checkmark/\blacktriangleright$ , and                                        |
| GAMMA                                                       | adjust the level using the buttons ▲/▼.<br>You can display a test pattern for checking the effect of your<br>adjustment by pressing the ENTER button.<br>Each time you press the ENTER button, the pattern changes as<br>below.                                                                                                    |
|                                                             | No pattern ⇔ Gray scale of 9 steps —,<br>îــــــRamp ⇔ Gray scale of 15 steps                                                                                                    |
| FixYourDLP.com<br>Sporsored by M<br>iscount-<br>THE TRUSTED | Eight of equalizing bars corresponds to eight of tone level of test pattern except the darkest in the left end. If you want to adjust the 2nd tone from left end on the test pattern, use the equalizing adjustment bar "1". The darkest tone at the left end of the test pattern cannot be controlled with any of equalizing adjustment bar. When this function is performed, a certain extra such as a line may appear. |

### PICTURE Menu (continued)

| ltem                        | Description                                                                                                    |  |  |
|-----------------------------|----------------------------------------------------------------------------------------------------|--|--|
|                             | Using the buttons ▲/▼ switches the mode of color temperature.<br>HIGH ⇔ MIDDLE ⇔ LOW ⇔ CUSTOM<br>↑                                                                                                    |  |  |
| COLOR TEMP                  | To adjust CUSTOM         Selecting the CUSTOM and then pressing the button ▶ or the ENTER button displays a dialog to aid you in adjusting the OFFSET and/or GAIN of CUSTOM mode.         OFFSET adjustments change the color intensity on the whole tones of the test pattern.         GAIN adjustments mainly affect color intensity on the brighter tones of the test pattern.         Choose an item using the buttons ◄/▶, and adjust the level using the buttons ▲/▼.         You can display a test pattern for checking the effect of your adjustment by pressing the ENTER button.         Each time you press the ENTER button, the pattern changes as below.         No pattern ⇔ Gray scale of 9 steps |  |  |
| COLOR                       | <ul> <li>Using the buttons ▲/▼ adjusts the strength of whole color.</li> <li>Strong ⇔ Weak</li> <li>This item can be selected only at a video signal.</li> </ul>                                                                                                    |  |  |
| TINT                        | <ul> <li>Using the buttons ▲/▼ adjusts the tint.</li> <li>Green ⇔ Red</li> <li>This item can be selected only at a video signal.</li> </ul>                                                                                                    |  |  |
| SHARPNESS<br>FixYourDLP.com | Using the buttons ▲/▼ adjusts the sharpness.<br>Strong ⇔ Weak                                                                                                    |  |  |

# Discount-Merchant.com (800) 281-8860 THE TRUSTED SOURCE FOR PROJECTOR LAMPS AND ACCESSORIES

### PICTURE Menu (continued)

| MY MEMORY       pressing the button ▶ or the ENTER button performs each function.                                                                                                    | Item      | Description                                                                                                    |
|----------------------------------------------------------------------------------------------------|-----------|----------------------------------------------------------------------------------------------------|
| <ul> <li>Current adjustment data of the items in the PICTURE menu is stored.</li> <li>Although adjustment data under the CUSTOM in the items of GAMMA and COLOR TEMP is not stored, it is memorized that the CUSTOM is selected.</li> </ul> | MY MEMORY | → SAVE4 ⇔ SAVE3 ⇔ SAVE2 ⇔ SAVE1 ←<br>This projector has 4 numbered memories for adjustment data.<br>Performing the LOAD1, LOAD2, LOAD3 or LOAD4 loads the data<br>on the memory whose number corresponds with the command's<br>number, and adjusts the picture automatically depending on the data.<br>Performing the SAVE1, SAVE2, SAVE3 or SAVE4 puts the current<br>adjustment data on the memory whose number corresponds with<br>the command's number.<br>• Current adjustment data of the items in the PICTURE menu is<br>stored.<br>• Although adjustment data under the CUSTOM in the items of<br>GAMMA and COLOR TEMP is not stored, it is memorized that the |

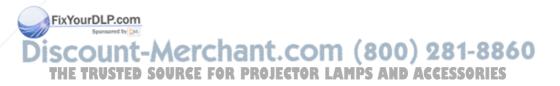

### IMAGE Menu

With the IMAGE menu, items shown in the table below can be performed.

Select an item using the cursor buttons  $\blacktriangle/\nabla$  on the projector or remote control, and press the cursor button  $\triangleright$  on the projector or remote control, or the ENTER button on the remote control to progress. Then perform it referring to the following table.

| MENU [RGB]  |             | SELECT  |
|-------------|-------------|---------|
| PICTURE     | ASPECT      | 4:3     |
| IMAGE       | OVER SCAN   | 95      |
| VIDEO QIty. | V POSITION  | 25      |
| INPUT       | H POSITION  | 142     |
| SETUP       | H PHASE     | 16      |
| SCREEN      | H SIZE      | 1344    |
| OPTION      | AUTO ADJUST | EXECUTE |
| NETWORK     |             |         |
| EASY MENU   |             |         |
|             |             |         |

| ltem           | Description                                                                                                    |  |
|----------------|----------------------------------------------------------------------------------------------------|--|
| ASPECT         | Using the buttons ▲/▼ switches the mode for aspect ratio.<br>At a RGB/DVI signal<br>4:3 ⇔ 16:9 ⇔ NORMAL<br>↑<br>At a video signal / no signal<br>4:3 ⇔ 16:9 ⇔ SMALL<br>↑<br>↑<br>• The NORMAL mode keeps the original aspect ratio of the signal.<br>• At a HDTV signal of 1125i (1080i) or 750p (720p) of COMPONENT<br>VIDEO input, this item can't be selected.<br>• Performing the automatic adjustment initializes the aspect ratio<br>setting.                                                                                                    |  |
| OVER SCAN      | <ul> <li>Using the buttons ▲/▼ adjusts the over-scan ratio.<br/>Large (It reduces picture) ⇔ Small (It magnifies picture)</li> <li>This item can be selected only at a video signal.</li> <li>When this adjustment is too large, certain degradation may app at the frame area of the picture. In such a case, please adjust sm</li> </ul>                                                                                                    |  |
| V POSITION     | Using the buttons ▲/▼ adjusts the vertical position.<br>Up ⇔ Down<br>This item is not selected when DVI-D input port is selected.                                                                                                    |  |
| H POSITION     | Using the buttons ▲/▼ adjusts the horizontal position.<br>Left ⇔ Right<br>This item is not selected when DVI-D input port is selected.                                                                                                    |  |
| FixYourDLP.com | Using the buttons ▲/▼ adjusts the horizontal phase to eliminate flicker.<br>Right ⇔ Left <b>CONSTITUTE CONSTITUTE CONSTIT</b> |  |

### IMAGE Menu (continued)

| Item                   | Description                                                                                                    |
|------------------------|----------------------------------------------------------------------------------------------------|
| H SIZE                 | Using the buttons ▲/▼ adjusts the horizontal size.<br>Large ⇔ Small                                                                                                    |
|                        | • This item can be selected only at a RGB signal (except DVI-D).                                                                                                    |
|                        | • When this adjustment is excessive, the picture may not be displayed correctly. In such a case, please reset the adjustment pressing the RESET button on the remote control during this operation.                                                                                                    |
| AUTO ADJUST<br>EXECUTE | Selecting this item performs the automatic adjustment feature.                                                                                                    |
|                        | At a RGB signal<br>The vertical position, the horizontal position, the clock phase and<br>horizontal size will be automatically adjusted.<br>Make sure that the application window is set to its maximum size<br>prior to attempting to use this feature. A dark picture may still be<br>incorrectly adjusted. Use a bright picture when adjusting. |
|                        | At a video signal<br>The video format best suited for the respective input signal will be<br>selected automatically.<br>This function is available only when the AUTO mode is selected to<br>the item VIDEO FORMAT of INPUT menu. For a component video<br>signal, the signal type is identified automatically independently of<br>this function.   |
|                        | • The automatic adjustment operation requires approximately 10 seconds. Also please note that it may not function correctly with some input.                                                                                                    |

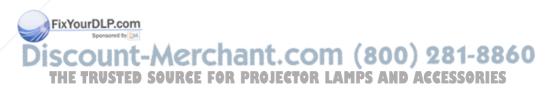

### VIDEO Qlty. Menu

With the VIDEO Qlty. menu, items shown in the table below can be performed.

Select an item using the cursor buttons  $\blacktriangle/\nabla$  on the projector or remote control, and press the cursor button  $\triangleright$  on the projector or remote control, or the ENTER button on the remote control to progress. Then perform it referring to the following table.

| MENU [RGB]                                                                                    |                                   | SELECT                      | _ |
|-----------------------------------------------------------------------------------------------|-----------------------------------|-----------------------------|---|
| PICTURE<br>IMAGE<br>VIDEO QITY.<br>INPUT<br>SETUP<br>SCREEN<br>OPTION<br>NETWORK<br>EASY MENU | PROGRESSIVE<br>3D-YCS<br>VIDEO NR | TURN OFF<br>TURN OFF<br>LOW |   |

| ltem            | Description                                                                                                    |
|-----------------|----------------------------------------------------------------------------------------------------|
| PROGRESSIVE     | Using the buttons ▲/▼ switches the progressive mode.<br>TV ⇔ FILM ⇔ TURN OFF                                                                                                    |
|                 | <ul> <li>This function performs only at an interlaced signal of a VIDEO input, a S-VIDEO input or a COMPONENT VIDEO input of 525i (480i) or 625i (576i) signal.</li> </ul>                                                                                                    |
|                 | • When the TV or FILM is selected, the screen image will be crisper.<br>The FILM mode is adaptable to the 2-3 Pull-Down system to the<br>conversion. But these may cause a certain defect (for example,<br>jagged line) of the picture at a quick moving object. In such a case,<br>please select the TURN OFF, even though the screen image may<br>lose the crisp. |
| 3D-YCS          | Using the buttons ▲/▼ switches the 3D-YCS mode.                                                                                                    |
|                 | STILL IMAGE ⇔ NORMAL ⇔ TURN OFF                                                                                                    |
|                 | This function performs only at a VIDEO input of NTSC 3.58.                                                                                                    |
|                 | <ul> <li>NORMAL is the mode for images with a lot of motions like movies,<br/>and STILL IMAGE is the mode for images with few motions or<br/>completely still ones like slides.</li> </ul>                                                                                                    |
|                 | • When this function performs, the VIDEO NR function is ineffective.                                                                                                    |
|                 | Using the buttons $\blacktriangle/\nabla$ switches the noise reduction mode.                                                                                                    |
|                 | HIGH ⇔ MIDDLE ⇔ LOW                                                                                                    |
|                 | îî                                                                                                    |
|                 | • This function performs only at a VIDEO input or a S-VIDEO input.                                                                                                    |
| Fix YORFOLN.Bom | At a VIDEO input of NTSC 3.58, this function performs only when<br>the TURN OFF is selected under the 3D-YCS.                                                                                                    |
| iscount-        | <ul> <li>When the HIGH, the MIDDLE or the LOW is selected, the noise<br/>on screen is reduced according to each mode.</li> </ul>                                                                                                    |
| THE TRUSTED     | When this function is excessive, it may cause a certain SORIES degradation of the picture.                                                                                                    |

#### **INPUT Menu**

With the INPUT menu, items shown in the table below can be performed.

Select an item using the cursor buttons  $\blacktriangle/\nabla$  on the projector or remote control, and press the cursor button  $\triangleright$  on the projector or remote control, or the ENTER button on the remote control to progress. Then perform it referring to the following table.

| MENU [RGB]                                        | SELECT                                                                  |
|---------------------------------------------------|-------------------------------------------------------------------------|
| PICTURE<br>IMAGE<br>VIDEO QITY.                   | COLOR SPACE AUTO<br>COMPONENT COMPONENT<br>VIDEO FORMAT AUTO<br>DVI DVD |
| SETUP<br>SCREEN<br>OPTION<br>NETWORK<br>EASY MENU | INFORMATION                                                             |

| ltem           | Description                                                                                                    |
|----------------|----------------------------------------------------------------------------------------------------|
| COLOR SPACE    | Using the buttons $\blacktriangle/\blacksquare$ switches the mode for color space.                                                                                                    |
|                | AUTO ⇔ RGB ⇔ SMPTE240 ⇔ REC709 ⇔ REC601<br>îî                                                                                                    |
|                | • This item can be selected only at a RGB signal or a component video signal (except signals of 525i(480i)/625i(576i) from the component video port).                                                                        |
|                | The AUTO mode automatically selects the optimum mode.                                                                                                    |
|                | • The AUTO operation may not work well at some signals. In such a case, it might be good to select the SMPTE240 or the REC709.                                                                                               |
|                | Using the buttons $\blacktriangle/ \blacksquare$ switches the function of COMPONENT VIDEO port.                                                                                                    |
|                | COMPONENT ⇔ SCART RGB                                                                                                    |
| COMPONENT      | When the SCART RGB is selected, the COMPONENT VIDEO port<br>function as a port for a SCART RGB signal input. A SCART adapter<br>and SCART cable realize a SCART RGB input to the projector. For<br>details, ask your dealer. |
| /              | Using the buttons ▲/▼ switches the mode for video format.                                                                                                    |
|                | AUTO ⇔ NTSC ⇔ PAL ⇔ SECAM<br>È⇒ N-PAL ⇔ M-PAL ⇔ NTSC4.43 ⊄Î                                                                                                    |
| VIDEO FORMAT   | • This item performs only at a video signal from the VIDEO port or<br>the S-VIDEO port. For a component video signal, the signal type is<br>identified automatically independently of this function.                         |
|                | The AUTO mode automatically selects the optimum mode.                                                                                                    |
| FixYourDLP.com | • The AUTO operation may not work well at some signals. If the picture becomes unstable (ex. an irregular picture, a color lack), please select the mode depending on the input signal.                                      |
| THE TRUSTED    | Select a signal source of the DVI-D port using the ▲/▼ buttons.<br>COMPUTER ⇔ DVD                                                                                                    |
| DVI            | • If unsuitable setting is chosen, brightest or darkest tones may not be displayed correctly.                                                                                                    |
|                | • When you watch the DVD, always choose the "DVD" in spite of the signal source, the computer or the DVD player.                                                                                                    |

#### INPUT Menu (continued)

| Item        | Description                                                                                                    |  |  |
|-------------|----------------------------------------------------------------------------------------------------|--|--|
|             | Selecting this item displays a dialog titled "INPUT INFORMATION".<br>It shows the information about the current input.                                                                                                    |  |  |
|             | INPUT-INFORMATION         INPUT-INFORMATION           RGB         S-VIDEO           1024:r/88 @60.0         SECAM           FRAME LOCK         AUTO                                                                                     |  |  |
| INFORMATION | • The "FRAME LOCK" message on the dialog means the frame lock function is working. This function automatically works when a RGB signal with vertical frequency of 50 to 60 Hz is input, and it displays a moving picture more smoothly. |  |  |
|             | • The "SCART RGB" message means the COMPONENT VIDEO port is working as a SCART RGB input port. Please refer to the item COMPONENT in this section. ( <b>13</b> 2)                                                                       |  |  |
|             | This item can't be selected at no signal and sync out.                                                                                                    |  |  |

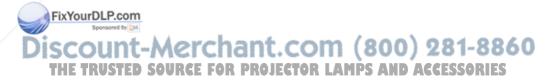

#### SETUP Menu

With the SETUP menu, items shown in the table below can be performed.

Select an item using the cursor buttons  $\blacktriangle/\nabla$  on the projector or remote control, and press the cursor button  $\triangleright$  on the projector or remote control, or the ENTER button on the remote control to progress. Then perform it referring to the following table.

| MENU [RGB]                                        |                                       | SELECT                         |
|---------------------------------------------------|---------------------------------------|--------------------------------|
| PICTURE<br>IMAGE<br>VIDEO QIty.<br>INPUT          | WHISPER<br>MIRROR<br>VOLUME<br>STEREO | NORMAL<br>NORMAL<br>16<br>MONO |
| SETUP<br>SCREEN<br>OPTION<br>NETWORK<br>EASY MENU | IR REMOTE                             | 1:⊠2:⊡                         |

| Item      | Description                                                                                                    |  |
|-----------|----------------------------------------------------------------------------------------------------|--|
| WHISPER   | <ul> <li>Using the buttons ▲/▼ turns off/on the whisper mode.</li> <li>NORMAL ⇔ WHISPER</li> <li>When the WHISPER is selected, acoustic noise and screen brightness are reduced.</li> </ul>                                                                                                    |  |
| MIRROR    | Using the buttons ▲/▼ switches the mode for mirror status.                                                                                                    |  |
| VOLUME    | Using the buttons ▲/▼ adjusts the volume.<br>High ⇔ Low                                                                                                    |  |
| STEREO    | Using the buttons ▲/▼ selects the internal speaker output mode.<br>MONO ⇔ STEREO                                                                                                    |  |
| IR REMOTE | Select a remote sensor using the $\blacktriangle/\checkmark$ button (1), then switch it<br>using the $\blacktriangleright$ or the ENTER button (2).<br>(1) 1 : FRONT $\Leftrightarrow$ 2 : TOP (2) $\square$ (Off) $\Leftrightarrow \bigtriangledown$ (On)<br>• A sensor cannot be turned off when the other is off. |  |

FixYourDLP.com Source to M Discount-Merchant.com (800) 281-8860 THE TRUSTED SOURCE FOR PROJECTOR LAMPS AND ACCESSORIES

#### SCREEN Menu

With the SCREEN menu, items shown in the table below can be performed.

Select an item using the cursor buttons  $\blacktriangle/\nabla$  on the projector or remote control, and press the cursor button  $\triangleright$  on the projector or remote control, or the ENTER button on the remote control to progress. Then perform it referring to the following table.

| EASY MENU   |         |
|-------------|---------|
| ASPECT      | ◀ 4:3 ▶ |
| MODE        | NORMAL  |
| BRIGHT      | +0      |
| CONTRAST    | +0      |
| COLOR       | +0      |
| TINT        | +0      |
| SHARPNESS   | +3      |
| WHISPER     | NORMAL  |
| MIRROR      | NORMAL  |
| RESET       |         |
| CIITED TIME | n       |

| ltem           | Description                                                                                                    |  |  |
|----------------|----------------------------------------------------------------------------------------------------|--|--|
|                | Using the buttons ▲/▼ switches the OSD (On Screen Display) language.                                                                                                    |  |  |
|                | ENGLISH ⇔ FRANÇAIS ⇔ DEUTSCH ⇔ ESPAÑOL ⇔ ITALIANO                                                                                                    |  |  |
| LANGUAGE       | いのRSK ⇔ NEDERLANDS ⇔ PORTUGUÊS ⇔ 日本語                                                                                                    |  |  |
|                | 简体中文⇔繁體中文⇔ 한글⇔ SVENSKA ⇔ PYCCKWĂ                                                                                                    |  |  |
|                | SUŎMI ⇔ POLSKI ⇔ TÜRKÇE                                                                                                    |  |  |
| MENU POSITION  | Using the buttons ▶/▲/▼ adjusts the menu position.<br To quit the operation, press the MENU button on the remote control<br>or keep no operation for 10 seconds.                                                              |  |  |
| OSD BRIGHT     | Using the buttons ▲/▼ switches the brightness level of the OSD (On Screen Display).                                                                                                    |  |  |
|                | BRIGHT ⇔ DARK                                                                                                    |  |  |
|                | Using the buttons ▲/▼ switches the mode for the blank screen.<br>The blank screen is the screen for the temporarily blanking feature<br>( <b>121</b> ). It is displayed by pressing the BLANK button on the remote<br>control |  |  |
|                | $MyScreen \Leftrightarrow ORIGINAL \Leftrightarrow BLUE \Leftrightarrow WHITE \Leftrightarrow BLACK$                                                                                                    |  |  |
|                | îî                                                                                                    |  |  |
| BLANK          | MyScreen is the screen you can register a desired screen.<br>ORIGINAL screen is the existing standard screen. BLUE, WHITE<br>and BLACK are non-patterned (plain) screens in each color.                                       |  |  |
| FixYourDLP.com | • To avoid remaining as an afterimage, the MyScreen and the ORIGINAL screens will change to the BLACK screen after several                                                                                                    |  |  |
| Discount-      | www.chant.com (800) 281-886                                                                                                    |  |  |
| THE TRUSTED    | • For the MyScreen, please refer to the item MyScreen (Q36)                                                                                                    |  |  |

#### SCREEN Menu (continued)

| Item           | Description                                                                                                    |
|----------------|----------------------------------------------------------------------------------------------------|
|                | Using the buttons ▲/▼ switches the mode for the start up screen.<br>The start up screen is the screen displayed when no signal or an<br>unsuitable signal is detected.                                                                                                    |
|                | MyScreen ⇔ ORIGINAL ⇔ TURN OFF                                                                                                    |
|                | <u>î</u>                                                                                                    |
| START UP       | MyScreen is the screen you can register a desired screen.<br>ORIGINAL screen is the existing standard screen. When the TURN<br>OFF is selected, the BLACK screen is used.                                                                                                    |
|                | • To avoid remaining as an afterimage, the MyScreen and the ORIGINAL screens will change to the BLANK screen after several minutes. If also the BLANK screen is the MyScreen or ORIGINAL, it will change to the BLACK screen.                                                                                                    |
|                | • For the MyScreen, please refer to the item MyScreen below.<br>About the BLANK screen, please refer to the item BLANK ( <b>135</b> ).                                                                                                    |
|                | This item functions for capturing the MyScreen of the blank screen<br>and the start up screen. Please execute displaying the input<br>including the picture you want to capture.                                                                                                    |
|                | <ol> <li>Selecting this item displays a dialog titled "MyScreen". It will ask<br/>you if you start capturing the picture from the current screen.<br/>Please wait for the target picture to be displayed, and press the<br/>ENTER button on the remote control when the picture is display.<br/>The picture will freeze and the frame for capturing appears.<br/>To stop performing, press the RESET or ESC button on the<br/>remote control.</li> </ol> |
| My Screen      | <ol> <li>Using the buttons </li> <li>/▶/▲/▼ adjust the frame position. Please move the frame to the position of the picture which you want to</li> </ol>                                                                                                    |
|                | use.<br>To start registration, press the ENTER button on the remote<br>control.<br>To restore the screen and return to the previous dialog, press the<br>RESET or ESC button on the remote control.                                                                                                    |
| FixYourDLP.com | Registration takes several minutes. When the registration is completed, the registered screen and the message "MyScreen registration is finished." are displayed for several seconds. If the registration failed, the message "A capturing error has occurred.                                                                                                    |
| Discount-      | Please try again." is displayed.<br>Using the buttons ▲/▼ turns on/off the MyScreen lock function.<br>SO TURN ON ⇔ TURN OFFOR LAMPS AND ACCESSORIES                                                                                                    |
| My Screen Lock | When the TURN ON is selected, the item MyScreen cannot be performed. Use this function for protecting the current MyScreen.                                                                                                    |

#### SCREEN Menu (continued)

| ltem    | Description                                                                                                    |
|---------|----------------------------------------------------------------------------------------------------|
|         | Using the buttons ▲/▼ turns on/off the message function.<br>TURN ON ⇔ TURN OFF                                                                                                    |
| MESSAGE | When the TURN ON is selected, the following message function<br>works.<br>"AUTO IN PROGRESS" while automatically adjusting<br>"NO INPUT IS DETECTED"<br>"SYNC IS OUT OF RANGE"<br>"Searching" while searching for the input<br>"Detecting" while an input signal is detected<br>The indication of the input signal by changing<br>The indication of the aspect ration by changing |

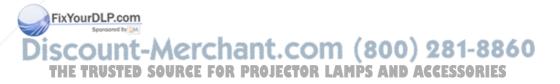

#### **OPTION Menu**

With the OPTION menu, items shown in the table below can be performed.

Select an item using the cursor buttons  $\blacktriangle/\checkmark$  on the projector or remote control, and press the cursor button  $\triangleright$  on the projector or remote control, or the ENTER button on the remote control to progress, except for the items LAMP TIME and FILTER TIME. Then perform it referring to the following table.

| EASY MENU   |   |        |    |
|-------------|---|--------|----|
| ASPECT      | • | 4:3    | Þ  |
| MODE        |   | NORMAL |    |
| BRIGHT      |   | _      | +0 |
| CONTRAST    | - |        | +0 |
| COLOR       |   |        | +0 |
| TINT        |   |        | +0 |
| SHARPNESS   |   |        | +3 |
| WHISPER     |   | NORMAL |    |
| MIRROR      |   | NORMAL |    |
| RESET       |   |        |    |
| FUITED TIME |   | ^      |    |

| ltem                    | Description                                                                                                    |
|-------------------------|----------------------------------------------------------------------------------------------------|
|                         | Using the buttons ▲/▼ turns on/off the automatic keystone correction function.<br>TURN ON ⇔ TURN OFF                                                                                                    |
| ONE TOUCH               | You can automatically correct vertical keystone distortion<br>corresponding to the angle (forward/backward tilt) at which the unit<br>is set up. This function works with ONE TOUCH operation.<br>• If the projection screen is inclined, or if the projector is angled<br>downwards, it may not be possible to make the correct adjustment<br>when V: INVERT or H&V: INVERT is selected under the MIRROR<br>item of the SETUP menu.<br>• When the zoom adjustment is set to the TELE side, automatic<br>correction may be excessive. The automatic correction function<br>should be used with zoom set to WIDE whenever possible. |
|                         | Using the buttons ▲/▼ turns on/off the automatic signal search function.                                                                                                    |
|                         | TURN ON ⇔ TURN OFF                                                                                                    |
| AUTO SEARCH             | This function works with INPUT, RGB, and VIDEO buttons.<br>When the TURN ON is selected, detecting no signal automatically<br>cycles through input ports in order of following. The search is<br>started from the current port. Then when an input is found, the<br>projector will stop searching and display the image.<br>RGB IN1 ⇔ RGB IN2 ⇔ DVI-D ⇔ COMPONENT VIDEO ⇔ S-VIDEO ⇔ VIDEO<br>↑                                                                                                    |
|                         | Using the buttons ▲/▼ adjusts the time to count down to automatically turn the projector off.                                                                                                    |
| FixYourDLP.com          | Long (max. 99 minutes) ⇔ Short (min. 0 minute = DISABLE)                                                                                                    |
| iscount-<br>THE TRUSTED | When the time is set to 1 to 99, and when the passed time with                                                                                                    |
|                         | a no-signal or an unsuitable signal reaches at the set time, the projector lamp will go off and the power indicator begins blinking. Please refer to the section "Turning off the power" ( <b>11</b> 6).                                                                                                    |

#### **OPTION Menu (continued)**

| Item                     | Description                                                                                                    |
|--------------------------|----------------------------------------------------------------------------------------------------|
| LAMP TIME                | The lamp time is the time counted after the last resetting. It is shown in the OPTION menu as the use time of the lamp.<br>Pressing the RESET button on the remote control or the button ► of the projector for about 3 seconds displays a dialog. To reset the lamp time, select the RESET using the button ▲.<br>RESET ⇔ CANCEL                    |
|                          | <ul> <li>Please reset the lamp time only when you have replaced the lamp, for correct messages about the lamp.</li> <li>About the lamp replacement, see the section "Lamp" (144, 45).</li> </ul>                                                                                                    |
| FILTER TIME              | The filter time is the time counted after the last resetting. It is shown<br>in the OPTION menu as the use time of the air filter.<br>Pressing the RESET button on the remote control or the button ►<br>of the projector for about 3 seconds displays a dialog. To reset the<br>filter time, select the RESET using the button ▲.<br>RESET \ CANCEL |
|                          | • Please reset the filter time only when you have cleaned or replaced the air filter, for correct messages about the air filter.                                                                                                    |
|                          | • About the caring the air filter, see the section "Air filter" ( <b>46</b> ).                                                                                                    |
|                          | Selecting this item displays the SERVICE menu.<br>Select an item using the buttons ▲/▼, and press the button ▶ or<br>the ENTER button on the remote control to progress.<br>FAN SPEED ⇔ AUTO ADJUST ⇔ GHOST ⇔ FACTORY RESET                                                                                                    |
|                          | FAN SPEED<br>Using the buttons ▲/▼ switches the rotation speed of the cooling<br>fans. The HIGH is the mode for use at highlands etc. Note that the<br>projector is noisier when the HIGH is selected.<br>HIGH ⇔ NORMAL                                                                                                    |
| SERVICE                  | AUTO ADJUST<br>Using the buttons ▲/▼ enable/disable the automatic adjustment.                                                                                                    |
|                          | ENABLE ⇔ DISABLE<br>GHOST<br>1. Select a color element of ghost using the buttons ◄/►.                                                                                                    |
| FixYourDLP.com           | 2. Adjust the selected element using the buttons $\blacktriangle/ \nabla$ to disappear ghost.                                                                                                    |
| Discount-<br>THE TRUSTED | FACTORY RESET<br>Selecting RESET using the button ▲ performs this function. By this<br>stunction, all the items in all of menu will collectively return to the S<br>initial setting. Note that the items LAMP TIME, FILTER TIME and<br>LANGUAGE are not reset.                                                                                       |
|                          |                                                                                                    |

#### **NETWORK Menu**

With the NETWORK menu, items shown in the table below can be performed.

Select an item using the cursor buttons  $\blacktriangle/\lor$  on the projector or remote control, and press the cursor button  $\blacktriangleright$  on the projector or remote control, or the ENTER button on the remote control to progress. Then perform it referring to the following table.

| MENU [RGB]                                                            |                                                                  | SELE         | CT  |
|-----------------------------------------------------------------------|------------------------------------------------------------------|--------------|-----|
| PICTURE<br>IMAGE<br>VIDEO QITY.<br>INPUT<br>SETUP<br>SCREEN<br>OPTION | DHCP<br>IP ADDRESS<br>SUBNET MASK<br>DEFAULT GATE<br>INFORMATION | TURN<br>Eway | OFF |
| NETWORK<br>EASY MENU                                                  |                                                                  |              |     |

Make your Network settings by manual operation as following the dialog box.

| Item               | Description                                                                                                    |  |  |
|--------------------|----------------------------------------------------------------------------------------------------|--|--|
| DHCP               | Using the buttons ▲/▼ turns on/off the DHCP function.<br>TURN ON ⇔ TURN OFF<br>If your network doesn't support the DHCP function, select the TURN                                    |  |  |
| IP ADDRESS         | OFF.<br>Enter the IP address of the projector using the $\triangleleft/\triangleright/\blacktriangle/\checkmark$ buttons.<br>This menu is available only when the item of IP ADDRESS |  |  |
|                    | This menu is available only when the item of the DHCP is set to TURN OFF.                                                                                                    |  |  |
| SUBNET MASK        | NETWORK using the ◄/►/▲/▼ buttons.<br>This menu is available only when the item of the DHCP is set to TURN OFF.                                                                      |  |  |
| DEFAULT<br>GATEWAY | Enter the DEFAULT GATEWAY. This is the address of the device as gateway to an outer network.                                                                                         |  |  |
| CALENA             | This menu is available only when the item of the DHCP is set to TURN OFF.                                                                                                    |  |  |
| INFORMATION        | Selecting this item shows the information about the current network setting of the projector.                                                                                        |  |  |

FixYourDLP.com Source With Discount-Merchant.com (800) 281-8860 THE TRUSTED SOURCE FOR PROJECTOR LAMPS AND ACCESSORIES

#### NETWORK Menu (continued)

This projector provides the NETWORK function. When you start to use this function, please consult your dealer for further information.

To start, connect the LAN port to a gateway device via a CAT-5 cable, then set up the projector according to the Network environment in which you use it.

#### When your network enables the DHCP function

You can set automatically, if you set the DHCP function to TURN ON using the NETWORK menu. Please refer to the section NETWORK menu (**14**0).

#### When your network doesn't support the DHCP function or when you use a fixed address even if your network can support the DHCP function

Please set the IP address, the subnet mask, the default gateway and the DHCP using the NETWORK menu. At first, set the DHCP function to TURN OFF.

It is also possible to configure the projector's network settings using a Web browser (Internet Explorer 5.0 or higher; Netscape 6.2 or higher) on a computer connected to the network. When using a Web browser to configure the projector's network settings, password access is required. However, since a password is not configured when the product is shipped from the factory, if a password has not been configured, then you can simply click on Login without entering a password to access the Projector Network Configuration dialog.

To configure the settings using a Web browser, proceed as follows:

#### ex. Case of IP Address = 192.168.1.10

- 1. Enter http://192.168.1.10 into the Web browser's address field.
- 2. Once Screen 1 is displayed (as shown on the
- right), enter the password and then click on "Login".
- **3.** Once Screen 2 is displayed (as shown on the right), select the desired item by clicking the corresponding ENTER button.

#### Information

Screen 3) and by the current network settings.

IP Configuration

Allows you to configure IP address, subnet mask and default gateway if DHCP is disabled. (Screen 4)

#### DHCP Setting

Allows you to enable or disable DHCP. (Screen 5)

#### Password Setting Allows you to change the login password. (Screen 6)

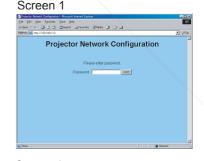

# Secretaria

#### NETWORK Menu (continued)

Information

- 1) Allows you to confirm the current network settings of the projector.
- 2) Click on "return to top page" to return to Screen 2.

#### Screen 3

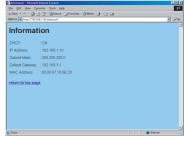

#### **IP** Configuration

Allows you to configure the IP address, subnet mask and default gateway if DHCP is disable.

- 1) Enter the IP address.
- 2) Enter the subnet mask.
- 3) Enter the default gateway.
- 4) Click on "Write".
- 5) Click on "return to top page" to return to Screen 2.

#### Screen 4

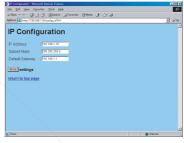

#### **DHCP** Setting

- 1) Check the "DHCP" box to enable DHCP or uncheck the "DHCP" box to disable DHCP.
- 2) Click on "Write".
- 3) Click on "return to top page" to return to Screen 2.

#### Screen 5

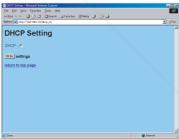

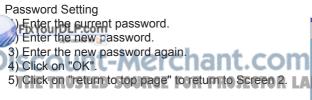

• The password is case sensitive and can be up to 16 single-byte alphanumeric characters in length.

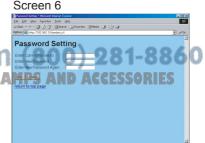

#### NETWORK Menu (continued)

- 4. If you modified the IP configuration or the DHCP setting, click on "Reboot" in Screen 2 to have the settings take effect.
- 5 Close the Web browser to end the configuration session.

**NOTE** • If the Projector Network Configuration dialog is accessed by more than one computer at the same time, the last computer to login retains the authority to modify the settings. If you wish to make changes using a computer that logged on earlier, you will need to login again to regain authority.

• Except for the login screen, all of the screens will timeout after 10 minutes of no operation. Should this occur, you will need to login again to modify the settings.

• The 10-minute timeout remains in effect even if you close the Web browser and end the configuration session. Therefore, if you try to reestablish a session from the same computer before the 10-minute timeout occurs, the login screen will not reappear. However, if you reboot or if you login from another PC, the 10-minute timeout will no longer be in effect.

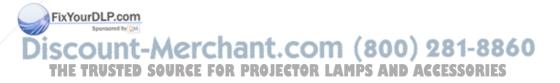

Maintenance

#### Lamp

HIGH VOLTAGE A HIGH PRESSURE The projector uses a high-pressure mercury glass lamp. The lamp can break with a loud bang, or burn out, if jolted or scratched, handled while hot, or worn over time. Note that each lamp has a different lifetime, and some may burst or burn out soon after you start using them. In addition, when the bulb bursts, it is possible for shards of glass to fly into the lamp housing, and for gas containing mercury to escape from the projector's vent holes. ► About disposal of a lamp • This product contains a mercury lamp; do not put in trash. Dispose of in accord with environmental laws. For lamp recycling, go to www.lamprecycle.org. (in the US) For product disposal, contact your local government agency or www.eiae.org (in the US) or www.epsc.ca (in Canada). For more information, call your dealer. If the lamp should break (it will make a loud bang when it does). unplug the power cord from the outlet, and make sure to request a replacement lamp from your local dealer. Note that shards of glass could damage the projector's internals, or cause injury during handling, **B**=Ó so please do not try to clean the projector or replace the lamp yourself. Disconnect • If the lamp should break (it will make a loud bang when it does), the plug ventilate the room well, and make sure not to breathe the gas that from the comes out of the projector vents, or get it in your eyes or mouth. power · Before replacing the lamp, turn the projector off and unplug the power outlet cord, then wait at least 45 minutes for the lamp to cool sufficiently. Handling the lamp while hot can cause burns, as well as damaging the lamp. Never unscrew except the appointed (marked by an arrow) screws. · Do not open the lamp cover while the projector is suspended from above. This is dangerous, since if the lamp's bulb has broken, the shards will fall out when the cover is opened. In addition, working in high places is dangerous, so ask your local dealer to have the lamp replaced even if the bulb is not broken. • Do not use the projector with the lamp cover removed. At the lamp replacing, make sure that the screws are screwed in firmly. Loose screws could result in damage or injury. FixYourDUScomly the lamp of the specified type. • If the lamp breaks soon after the first time it is used, it is possible that there are electrical problems elsewhere besides the lamp. If this happens, contact your local dealer or a service representative. . Handle with care: joliting or scratching could cause the lamp bulb to burst during use. · If the indicators or a message prompts you to replace the lamp (see the section "Related Messages" and "Regarding the indicator Lamps"), replace the lamp as soon as possible. Using the lamp for long periods

of time, or past the replacement date, could cause it to burst. Do not

use old (used) lamps; this is a cause of breakage.

#### Lamp (continued)

When the indicators or a message prompts you to replace the lamp, replace the lamp as soon as possible.

- Turn the projector off, and unplug the power cord. Allow the lamp to cool for 1 at least 45 minutes.
- To prepare a new lamp, contact your dealer and tell the lamp type number
- 2. lo prepare a new lamp, contact your doctor. Enclose a second second s broken, also ask the dealer to replace the lamp. Lamp cover

#### In the case of replacement by yourself,

- 3. After making sure that the projector has cooled adequately, slowly turn over the projector, so that the bottom is facing up.
- Please unhook the claws of the lamp cover 4 using a minus screwdriver or similar, and remove the lamp cover.
- 5. Loosen the 2 screws (marked by arrow) of the lamp, and slowly pick up the lamp by the handles.
- Insert the new lamp, and retighten firmly two 6. screws that are loosened in the previous process to lock it in place.
- Interlocking the 2 tabs of the lamp cover to
- the projector, position the lamp cover on the projector. Then push the center point of two claws to fix the lamp cover.
- 8. Slowly turn the projector so that the top is facing up.
- Turn the projector on, and reset the lamp time 9. using the LAMP TIME function of OPTION menu (139).

Claws Screws marked by arrow Tabs Center point of claws Claws

**NOTE** • When the lamp has been replaced after the message of "THE POWER WILL TURN OFF AFTER 0hr." is displayed, complete the following operation within 10 minutes of switching power on.

Incorrectly resetting of the lamp timer (resetting without replacement, or neglect of resetting after replacement) will result in incorrect message functions

#### Air filter

**AWARNING** Before caring, make sure the power switch is off and the power cable is not plugged in, then allow the projector to cool sufficiently. The care in a high temperature state of the projector could cause a burn and/or malfunction to the projector.

► Use only the air filter of the specified type. Do not use the projector with the air filter and filter cover removed.

► Avoid wetting the projector or inserting liquids in the projector. It could result in a fire, an electric shock, and/or malfunction to the projector.

▲**CAUTION** ► Please replace the air filter when it is damaged or too soiled, and also when you replace the lamp.

When the indicators or a message prompts you to clean the air filter, clean the air filter as soon as possible. If the air filter becomes clogged by dust or the like, internal temperatures rise and the power may be automatically turned off for malfunction prevention.

- 1 Turn the projector off, and unplug the power cord.
- Allow the projector to cool for at least 45 minutes. And prepare a vacuum cleaner.
- 2. After making sure that the projector is cool adequately, slowly turn the projector so that the lens-side is facing up. Please be careful for a projector not to fall. While the projector is placed lens-side up, hold the projector.
- **3.** Unhooking the filter cover's claws, pull the filter cover in the direction of the arrow to remove it.
- **4** Holding the air filter's knob, pull the air filter off.
- 5. Apply a vacuum cleaner to the vent of the projector for the air filter. And then slowly turn the projector bottom up.
- 6. Apply a vacuum cleaner to the air filter and filter cover. <u>Please replace the air filter when it is damaged or too soiled.</u> To prepare a new air filter, contact your dealer.

An air filter of specified type will come even with the replacement lamp for this projector.

- **7** Position the cleaned air filter or a new air filter into place, and push the points
- of "PUSH" word with claws to fix the air filter.

Fix Replace the filter cover and snap it back into place.

#### 9 Slowly turn the projector so that the top is facing up. 00 281-8860

10. Turn the projector on, and reset the filter time using the FILTER TIME function of OPTION menu (139).

**NOTE** • Incorrectly resetting of the filter timer (resetting without replacement, or neglect of resetting after replacement) will result in incorrect message functions.

Filter cover's claws

er Filter cover

Air filter

#### Other care

**AWARNING** • Before caring, make sure the power switch is off and the power cable is not plugged in, and then allow the projector to cool sufficiently. The care in a high temperature state of the projector could cause a burn and/or malfunction to the projector.

► Never try to care for the inside of the projector personally. Doing is so dangerous.

Avoid wetting the projector or inserting liquids in the projector. It could result in a fire, an electric shock, and/or malfunction to the projector.

• Don't put a container containing water, cleaner or chemicals near the projector.

Don't use aerosols or sprays.

▲**CAUTION** ► Please take right care of the projector according to the following. Incorrect care could cause not only an injury but adverse influence such as discoloration, peeling paint, etc.

► Do not use cleaner or chemicals other than those listed below.

Do not polish or wipe with hard objects.

#### Inside of the projector

In order to ensure the safe use of your projector, please have it cleaned and inspected by your dealer about once every 2 years.

#### Caring for the lens

If the lens is flawed, soiled or fogged, it could cause deterioration of display guality. Please take care of the lens, being cautious of the handling.

- Turn the projector off, and unplug the power cord. Allow the projector to cool sufficiently.
- After making sure that the projector is cool adequately, lightly wipe the lens
- 2. After making sure that the projector to cool and a sure with a commercially available lens-cleaning wipe. Do not touch the lens directly with your hand.

#### Caring for the cabinet and remote control

Incorrect care could have adverse influence such as discoloration, peeling paint,

FixYourDLP.com

Turn the projector off, and unplug the power cord. Allow the projector to cool

sufficiently. After making sure that the projector is cool adequately, lightly wipe with gauze or a soft cloth.

If soiling is severe, dip soft cloth in water or a neutral cleaner dilute in water, and wipe lightly after wringing well. Then, wipe lightly with a soft, dry cloth.

Troubleshooting

#### **Related messages**

When the unit's power is on, messages such as those shown below may be displayed. When any such message is displayed on the screen, please respond as described below. If the same message is displayed after the treatment, or if a message other than the following appears, please contact your dealer or service company.

Although these messages will be automatically disappeared around several minutes, it will be reappeared every time the power is turned on.

| Message                                                             | Description                                                                                                    |  |
|---------------------------------------------------------------------|----------------------------------------------------------------------------------------------------|--|
| To maximize<br>performance, lamp<br>replacements is<br>recommended. | After the lamp running reaches 2000 hours, the warning message is displayed, but it won't shut the unit off.<br>The message displays for 30 seconds when the PJ is turned on. If we push any button while displaying the message, the message disappear.( <b>139</b> ). |  |
| NO INPUT IS DETECTED<br>ON ***                                      | There is no input signal.<br>Please confirm the signal input connection, and the status<br>of the signal source.                                                                                                    |  |
| SYNC IS OUT OF RANGE<br>ON *** ft *****kHz V *****Hz                | The horizontal or vertical wavelength of the inputted signal is outside of the response parameters of this unit. Please confirm the specs for this unit or the signal source specs.                                                                                     |  |

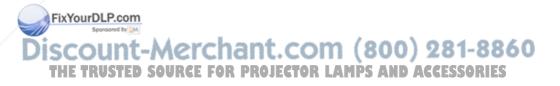

#### Related messages (continued)

| Message                                                                                                    | Description                                                                                                    |  |
|----------------------------------------------------------------------------------------------------|----------------------------------------------------------------------------------------------------|--|
| CHECK THE AIR FLOW                                                                                                    | <ul> <li>The internal portion temperature is rising.</li> <li>Please turn the power OFF, and allow the unit to cool down at least 20 minutes. After having confirmed the following items, please turn the power ON again.</li> <li>Is there blockage of the air passage aperture?</li> <li>Is the air filter dirty?</li> <li>Does the peripheral temperature exceed 35°C?</li> <li>If the same indication is displayed after the treatment, please set the HIGH at the FAN SPEED of the item SERVICE of the OPTION menu.</li> </ul> |  |
| CLEAN THE AIR FILTER<br>POWER OFF FIRST,<br>THEN CLEAN THE AIR<br>FILTER.<br>AFTER CLEANING THE AIR<br>FILTER,<br>RESET THE FILTER TIMER. | A note of precaution when cleaning the air filter.<br>Please immediately turn the power OFF, and clean or<br>change the air filter by referring to the "Air Filter" section of<br>this manual. After you have cleaned or changed the air filter,<br>please be sure to reset the filter timer( <b>139</b> ).                                                                                                    |  |

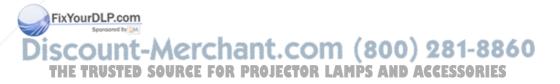

#### **Regarding the indicator lamps**

Lighting and flashing of the POWER indicator, the LAMP indicator, and the TEMP indicator have the meanings as described in the table below. Please respond in accordance with the instructions within the table. If the same indication is displayed after the treatment, or if an indication other than the following is displayed, please contact your dealer or service company.

| POWER                                                          | LAMP<br>indicator                                                                                                    | TEMP<br>indicator    | Description                                                                                                    |  |
|----------------------------------------------------------------|----------------------------------------------------------------------------------------------------|----------------------|----------------------------------------------------------------------------------------------------|--|
| <br>₋ighting                                                   | Turned                                                                                                    | Turned               | The projector is in a standby state.                                                                                                    |  |
| <mark>Orange</mark>                                            | off                                                                                                    | off                  | Please refer to the section "Power On/Off".                                                                                                    |  |
| Blinking                                                       | Turned                                                                                                    | Turned               | The projector is warming up.                                                                                                    |  |
| n <mark>Green</mark>                                           | off                                                                                                    | off                  | Please wait.                                                                                                    |  |
| _ighting                                                       | Turned                                                                                                    | Turned               | The projector is in an on state.                                                                                                    |  |
| n <mark>Green</mark>                                           | off                                                                                                    | off                  | Ordinary operations may be performed.                                                                                                    |  |
| Blinking                                                       | Turned                                                                                                    | Turned               | The projector is cooling down.                                                                                                    |  |
| <mark>Orange</mark>                                            | off                                                                                                    | off                  | Please wait.                                                                                                    |  |
| Blinking<br>In <mark>Red</mark>                                | (discre-<br>tionary)                                                                                                    | (discre-<br>tionary) | The projector is cooling down. A certain error<br>has been detected.<br>Please wait until the POWER indicator finishes blink,<br>and then perform the proper response measure using<br>the item descriptions below as reference.                                                                                                    |  |
| Blinking<br>In Red<br>or<br>Lighting<br>In <mark>Red</mark>    | Lighting<br>In <mark>Red</mark>                                                                                                    | Turned<br>off        | The lamp does not light, and there is a<br>possibility that interior portion has become<br>heated.<br>Please turn the power off, and allow the unit to cool<br>down at least 20 minutes. After the projector has<br>sufficiently cooled down, please make confirmation of<br>the following items, and then turn the power on again.<br>• Is there blockage of the air passage aperture?<br>• Is the air filter dirty?<br>• Does the peripheral temperature exceed 35°C?<br>If the same indication is displayed after the treatment,<br>please change the lamp by referring to the section<br>"Lamp". |  |
| FixYourDL<br>Sport<br>Blinking<br>In Red<br>Lighting<br>In Red | and the second second se |                      |                                                                                                    |  |

#### Regarding the indicator lamps (continued)

| POWER<br>indicator                                    | LAMP<br>indicator                     | TEMP<br>indicator               | Description                                                                                                    |
|-------------------------------------------------------|---------------------------------------|---------------------------------|----------------------------------------------------------------------------------------------------|
| <i>Blinking</i><br>In Red<br>or<br>Lighting<br>In Red | Turned<br>off                         | Blinking<br>In <mark>Red</mark> | <b>The cooling fan is not operating.</b><br>Please turn the power off, and allow the unit to cool<br>down at least 20 minutes. After the projector has<br>sufficiently cooled down, please make confirmation<br>that no foreign matter has become caught in the fan,<br>etc., and then turn the power on again.<br>If the same indication is displayed after the treatment,<br>please contact your dealer or service company.                                                                                                    |
| Blinking<br>In Red<br>or<br>Lighting<br>In Red        | Turned<br>off                         | Lighting<br>In <mark>Red</mark> | <ul> <li>There is a possibility that the interior portion has become heated.</li> <li>Please turn the power off, and allow the unit to cool down at least 20 minutes. After the projector has sufficiently cooled down, please make confirmation of the following items, and then turn the power on again.</li> <li>Is there blockage of the air passage aperture?</li> <li>Is the air filter dirty?</li> <li>Does the peripheral temperature exceed 35°C?</li> <li>If the same indication is displayed after the treatment, please set the HIGH at the FAN SPEED of the item SERVICE of the OPTION menu.</li> </ul> |
| Lighting<br>In <mark>Green</mark>                     | Alternative<br>blinking in <b>Red</b> |                                 | <b>There is a possibility that the interior portion</b><br><b>has become overcooled.</b><br>Please use the unit within the usage temperature<br>parameters (5°C to 35°C). After the treatment, resent<br>the power to ON.                                                                                                    |
| Lighting<br>In Green                                  |                                       |                                 | It is time to clean the air filter.<br>Please immediately turn the power OFF, and clean<br>or change the air filter by referring to the section "Air<br>Filter". After cleaning or changed the air filter, please<br>be sure to reset the filter timer. After the treatment,<br>resent the power to ON.                                                                                                    |

**NOTE** • When the interior portion has become overheated, for safety upposes, the power source is automatically turned off, and the indicator lamps may also be turned off. In such a case, press the "O" (OFF) side of the power switch, and wait at least 45 minutes. After the projector has sufficiently cooled down, please make confirmation of the attachment state of the lamp and lamp cover, and then turn the power on again.

#### Phenomena that may easily be mistaken for machine defects

▲WARNING ► Never use the projector if abnormal operations such as smoke, strange odor, excessive sound, damaged casing or elements or cables, penetration of liquids or foreign matter, etc. should occur. In such cases, immediately turn off the power switch and then disconnect the power plug from the power outlet. After making sure that the smoke or odor has stopped, contact your dealer or service company.

**1**. Before requesting repair, please check in accordance with the following chart. This operation sometimes resolves your problem.

If the situation cannot be corrected,

- 2. The projector's microprocessor may need to be reset. Please push the Restart switch by using a cocktail stick or similar and the projector will restart.
- **2** Some setting may be wrong. Please use the FACTORY RESET function of
- SERVICE menu in the OPTION menu (139) to reset all settings to factory default.

Then, if the problem is not removed after maintenance, please contact your dealer or service company.

| Phenomenon              | Cases not involving a machine defect                                                                                                    |        |
|-------------------------|----------------------------------------------------------------------------------------------------|--------|
|                         | The electrical power cord is not plugged in.<br>Correctly connect the power cord.                                                                                                    |        |
|                         | The power switch is not set to the on position.<br>Set the power switch to [   ] (On).                                                                                                    | 16     |
| Power does not come on. | The main power source has been interrupted during operation such as by a power outage (blackout), etc. Please turn the power off, and allow the unit to cool down at least 20 minutes. After the projector has sufficiently cooled down, please turn the power on again.                                                                                   | 16     |
| FixYourDLP.com          | Either there is no lamp and/or lamp cover, or either<br>of these has not been properly fixed.<br>Please turn the power off, and allow the unit to cool down at<br>least 45 minutes. After the projector has sufficiently cooled<br>down, please make confirmation of the attachment state of<br>the lamp and lamp cover, and then turn the power on again. | 44, 45 |

#### Phenomena that may easily be mistaken for machine defects (continued)

| Phenomenon                                    | Phenomenon Cases not involving a machine defect                                                                                                    |                  |  |
|-----------------------------------------------|----------------------------------------------------------------------------------------------------|------------------|--|
|                                               | The lens cap is attached.<br>Remove the lens cap.                                                                                                    |                  |  |
|                                               | The signal cables are not correctly connected.<br>Correctly connect the connection cables.                                                                                            |                  |  |
| No pictures are displayed.                    | The brightness is adjusted to an extremely low level.<br>Adjust the BRIGHT to a higher level using the menu function<br>or the remote control.                                        | 24, 26           |  |
|                                               | The computer cannot detect the projector as a plug<br>and play monitor.<br>Make sure that the computer's can detect a plug and play<br>monitor using other plug and play monitor.     |                  |  |
| Colors have a<br>faded- out<br>appearance, or | <b>Color settings are not correctly adjusted.</b><br>Perform picture adjustments by changing the COLOR<br>TEMP, COLOR, TINT and/or COLOR SPACE settings,<br>using the menu functions. | 24, 27,<br>32    |  |
| Color tone is poor.                           | <b>COLOR SPACE setting is not suitable.</b><br>Change the COLOR SPACE setting to AUTO, RGB,<br>SMPTE240, REC709 or REC601.                                                            |                  |  |
|                                               | The brightness and/or contrast are adjusted to an extremely low level.<br>Adjust the BRIGHT and/or CONTRAST settings to a higher level using the menu function.                       | 24, 26           |  |
| Pictures appear<br>dark.                      | The WHISPER function is working.<br>Select the NORMAL to the item WHISPER in the SETUP<br>menu.                                                                                       | 24, 34           |  |
|                                               | The lamp is approaching the end of its product lifetime.<br>Replace the lamp.                                                                                                    |                  |  |
| Picturesreppeeur                              | Either the focus and/or horizontal phase settings are<br>not properly.<br>Adjust the focus using the focus ring, and/or H PHASE<br>Pusing the menu function.                          | 18, 29           |  |
|                                               | The lens is dirty or misty.<br>Clean the lens by referring to the section "Caring for the<br>lens".IRCE FOR PROJECTOR LAMPS AND ACCESS                                                | - 843 6<br>Ories |  |

**NOTE** • Although bright spots or dark spots may appear on the screen, this is a unique characteristic of liquid crystal displays, and such do not constitute or imply a machine defect.

#### Warranty and after-service

If a problem occurs with the equipment, first refer to the "Troubleshooting" and run through the suggested checks. If this does not resolve the problem, please contact your dealer or the service company. They will tell you what warranty condition is applied.

#### Specifications

#### Specifications

**NOTE** • This specifications are subject to change without notice.

| Item                                                  |                           | Specif                                                                                                    | ication                                                                                                    |  |
|-------------------------------------------------------|---------------------------|----------------------------------------------------------------------------------------------------|----------------------------------------------------------------------------------------------------|--|
| Product name                                          |                           | Liquid crystal projector                                                                                                    |                                                                                                    |  |
| Liquid                                                | Panel size                | 2.0 cm (0.79 type)                                                                                                    |                                                                                                    |  |
| Crystal                                               | Drive system              | TFT active matrix                                                                                                    |                                                                                                    |  |
| panel                                                 | Pixels                    | 786,432 pixels (1024 horizontal                                                                                                    | x 768 vertical)                                                                                                    |  |
| Lens                                                  |                           | Zoom lens F=1.7 ~ 2.1 f=24.4 ~                                                                                                    | 2.93 mm                                                                                                    |  |
| Lamp                                                  |                           | 230W UHB                                                                                                    |                                                                                                    |  |
| Speaker                                               |                           | 3W x 4                                                                                                    |                                                                                                    |  |
| Power S                                               | upply                     | AC100-120V/4.0A, AC220-240V                                                                                                    | //2.0A                                                                                                    |  |
| Power C                                               | onsumption                | 370W                                                                                                    |                                                                                                    |  |
| Tempera                                               | ture range                | 5 ~ 35°C (Operating)                                                                                                    |                                                                                                    |  |
| Size                                                  |                           | <ul><li>336 (W) x 95 (H) x 265 (D) mm</li><li>(Not including protruding parts)</li><li>Please refer to the following figure.</li></ul>                                                                                                    |                                                                                                    |  |
| Weight (                                              | mass)                     | 3.9 kg                                                                                                    |                                                                                                    |  |
| PiteYourDLP.com<br>Sponsored by DM<br>THE TRUSTED SOU |                           | DIGITAL RGB input:<br>DVI-D1<br>RGB input:<br>RGB IN1D-sub 15pin mini x1<br>RGB IN2D-sub 15pin mini x1<br>RGB output:<br>RGB OUT D-sub 15pin mini x1<br>Audio input:<br>AUDIO IN Stereo mini x1<br>AUDIO IN L/R RCA x2<br>Audio output:<br>AUDIO OUT Stereo mini x1 | Video input:<br>COMPONENT VIDEO<br>(Y, CB/PB, CR/PR) RCA x3<br>S-Video 1<br>Video 1<br>Communication port:<br>CONTROLD-sub 9pin x1<br>USBUSB(B) x1<br>LANRJ45 x1<br>Other port:<br>WIRED REMOTESSORIESx1<br>DC OUTx1 |  |
| Ontional                                              | Lamp                      | RLC-003                                                                                                    |                                                                                                    |  |
| Optional<br>parts                                     | Air filter and the others | Please consult your dealer or ViewSonic for part information.                                                                                                    |                                                                                                    |  |

#### Specifications (continued)

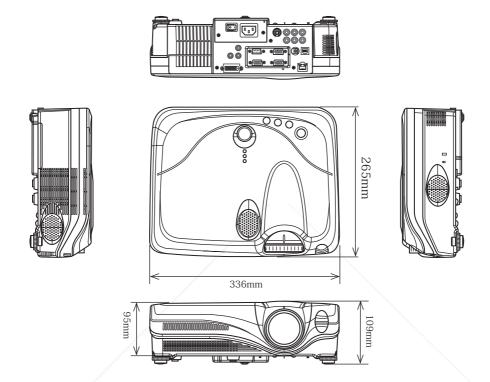

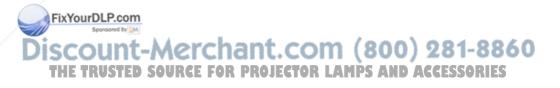

#### **Customer Support**

For technical support or product service, see the table below or contact your reseller. **NOTE:** You will need the product serial number.

| Country/Region                                                   | Web site                     | T = Telephone<br>F = FAX         | Email                              |
|------------------------------------------------------------------|------------------------------|----------------------------------|------------------------------------|
| United States                                                    | www.views-                   | T: (800) 688-6688                | service.us@                        |
|                                                                  | onic.com/support             | F: (909) 468-1202                | viewsonic.com                      |
| Canada                                                           | www.views-                   | T: (800) 688-6688                | service.ca@                        |
|                                                                  | onic.com/support             | F: (909) 468-1202                | viewsonic.com                      |
| United Kingdom                                                   | www.views-                   | T: 0800 833 648                  | service.eu@                        |
|                                                                  | oniceurope.com               | F: (01293) 643910                | viewsoniceurope.com                |
| Europe, Middle<br>East, Baltic<br>countries, and<br>North Africa | www.views-<br>oniceurope.com | Contact your reseller            | service.eu@<br>viewsoniceurope.com |
| Australia and                                                    | www.views-                   | T: +61 2 9906 6277               | service@au.                        |
| New Zealand                                                      | onic.com.au                  | F: +61 2 9906 6377               | viewsonic.com                      |
| Singapore/<br>Malaysia/Thai-<br>land                             | www.views-<br>onic.com.sg    | T: 65 273 4018<br>F: 65 273 1566 | service@sg.<br>viewsonic.com       |
| South Africa/                                                    | www.views-                   | T: 886 2 2246 3456               | service@sd.                        |
| Other countries                                                  | onic.com                     | F: 886 2 8242 3668               | viewsonic.com                      |
| Hong Kong                                                        | www.hk.views-                | T: 886 2 2246 3456               | service@hk.                        |
|                                                                  | onic.com                     | F: 886 2 8242 3668               | viewsonic.com                      |

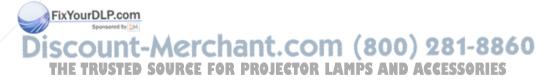

#### LIMITED WARRANTY

#### ViewSonic Projector

#### What the warranty covers:

ViewSonic<sup>®</sup> warrants its products to be free from defects in material and workmanship during the warranty period. If a product proves to be defective in material or workmanship during the warranty period, **ViewSonic** will at its sole option repair or replace the product with a like product. Replacement product or parts may include remanufactured or refurbished parts or components.

#### How long the warranty is effective:

North and South America: Three (3) years warranty for all parts excluding the lamp, three (3) years for labor, and one (I) year for the original lamp from the date of the first consumer purchase. Europe except Poland: Three (3) years warranty for all parts excluding the lamp, three (3) years for labor, and ninety (90) days for the original lamp from the date of the first consumer purchase. Poland: Two (2) years warranty for all parts excluding the lamp, two (2) years for labor, and ninety (90) days for the original lamp from the date of the first consumer purchase. Other regions or countries: Please check with your local dealer or local ViewSonic office for the warranty information. Lamp warranty subject to terms and conditions, verification and approval. Applies to manufacturer's installed lamp only. All accessory lamps purchased separately are warranted for 90 days.

#### Who the warranty protects:

This warranty is valid only for the first consumer purchaser.

#### What the warranty does not cover:

- 1 . Any product on which the serial number has been defaced, modified or removed.
- 2 .Damage, deterioration or malfunction resulting from:
  - a . Accident, misuse, neglect, fire, water, lightning, or other acts of nature, unauthorized product modification, or failure to follow instructions supplied with the product.
  - b . Repair or attempted repair by anyone not authorized by ViewSonic.
  - c . Any damage of the product due to shipment.
  - d . Removal or installation of the product.
- FixYourDLP. Causes external to the product, such as electric power fluctuations or failure.

sport. Use of supplies or parts not meeting ViewSonic's specifications.

g . Normal wear and tear. h . Any other cause which does not relate to a product defect. 800) 281-8860 THE T3 .Removal, installation, and set-up service charges. MPS AND ACCESSORIES

#### How to get service:

- For information about receiving service under warranty, contact ViewSonic Customer Support. You will need to provide your product's serial number.
- 2 .To obtain warranted service, you will be required to provide (a) the original dated sales slip, (b) your name, (c) your address, (d) a description of the problem, and (e) the serial number of the product.
- 3 .Take or ship the product freight prepaid in the original container to an authorized **ViewSonic** service center or **ViewSonic**.
- 4 .For additional information or the name of the nearest ViewSonic service center, contact ViewSonic.

#### Limitation of implied warranties:

THERE ARE NO WARRANTIES, EXPRESS OR IMPLIED, WHICH EXTEND BEYOND THE DESCRIPTION CONTAINED HEREIN INCLUDING THE IMPLIED WARRANTY OF MERCHANTABILITY AND FITNESS FOR A PARTICULAR PURPOSE.

#### Exclusion of damages:

VIEWSONIC'S LIABILITY IS LIMITED TO THE COST OF REPAIR OR REPLACEMENT OF THE PRODUCT. VIEWSONIC SHALL NOT BE LIABLE FOR:

- 1 .DAMAGE TO OTHER PROPERTY CAUSED BY ANY DEFECTS IN THE PRODUCT, DAMAGES BASED UPON INCONVENIENCE, LOSS OF USE OF THE PRODUCT, LOSS OF TIME, LOSS OF PROFITS, LOSS OF BUSI-NESS OPPORTUNITY, LOSS OF GOODWILL, INTERFERENCE WITH BUSINESS RELATIONSHIPS, OR OTHER COMMERCIAL LOSS, EVEN IF ADVISED OF THE POSSIBILITY OF SUCH DAMAGES.
- 2 .ANY OTHER DAMAGES, WHETHER INCIDENTAL, CONSEQUENTIAL OR OTHERWISE.
- 3 .ANY CLAIM AGAINST THE CUSTOMER BY ANY OTHER PARTY.

#### Effect of state law:

This warranty gives you specific legal rights, and you may also have other rights which vary from state to state. Some states do not allow limitations on implied warranties and/or do not allow the exclusion of incidental or consequential damages, so the above limitations and exclusions may not apply to you.

#### Sales outside the U.S.A. and Canada:

For warranty information and service on **ViewSonic** products sold outside of the U.S.A. and Canada, contact **ViewSonic** or your local **ViewSonic** dealer.

FixYourDLP.com Projector Warranty (V3.1)

iscount-Merchant.com (800) 281-8860 THE TRUSTED SOURCE FOR PROJECTOR LAMPS AND ACCESSORIES

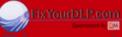

## ExYourDLP.com Recount-Merchant.com (800) 281-8860 THE TRUSTED SOURCE FOR PROJECTOR LAMPS AND ACCESSORIES

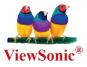

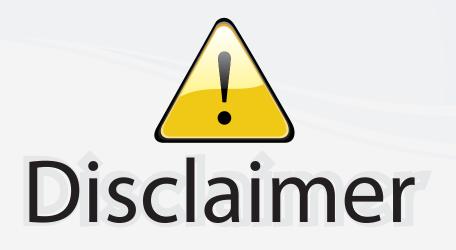

This user manual is provided as a free service by FixYourDLP.com. FixYourDLP is in no way responsible for the content of this manual, nor do we guarantee its accuracy. FixYourDLP does not make any claim of copyright and all copyrights remain the property of their respective owners.

About FixYourDLP.com

FixYourDLP.com (http://www.fixyourdlp.com) is the World's #1 resource for media product news, reviews, do-it-yourself guides, and manuals.

Informational Blog: http://www.fixyourdlp.com Video Guides: http://www.fixyourdlp.com/guides User Forums: http://www.fixyourdlp.com/forum

FixYourDLP's Fight Against Counterfeit Lamps: http://www.fixyourdlp.com/counterfeits

### Sponsors:

FixYourDLP.com

Sponsored by DM

RecycleYourLamp.org – Free lamp recycling services for used lamps: http://www.recycleyourlamp.org

Lamp Research - The trusted 3rd party lamp research company: http://www.lampresearch.com

Discount-Merchant.com – The worlds largest lamp distributor: http://www.discount-merchant.com